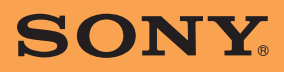

Instruction Manual **US**

# **Personal Navigation System Instruction Manual**

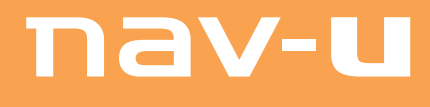

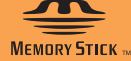

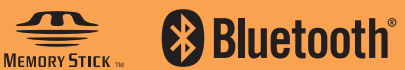

*NV-U94T NV-U84 NV-U74T*

©2008 Sony Corporation Download from Www.Somanuals.com. All Manuals Search And Download.

# **Using the manuals**

The manuals for this unit consist of the following 3 guides.

Before installing or operating the unit, read these manuals thoroughly and retain them for future reference.

• **Quick Start Guide**

Contains instructions on basic operations, such as installation, navigation operations, etc. After you have read this manual, you should be ready to start using the unit.

#### • **Important Information**

Contains important notices to be read prior to use, including warnings, specifications, and troubleshooting instructions.

#### • **Instruction Manual (PDF) (this manual)**

Contains descriptions of all functions.

#### **Notes on this manual**

- This manual contains instructions for the NV-U94T, U84, and U74T.
	- NV-U94T is the model used for illustration and screenshot purposes.
	- Available functions differ depending on the model.
	- The following chart shows the main differences between models.

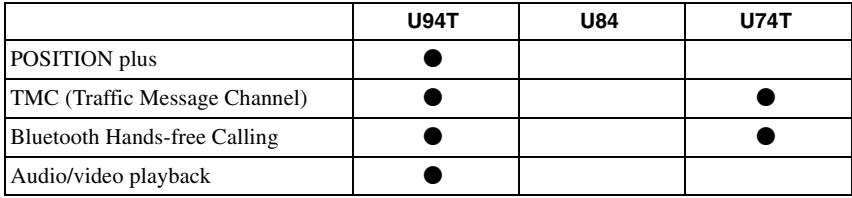

Check your model name and refer to the relevant indications in each section of this manual. • Illustrations and screenshots in this manual may differ from the actual device.

Download from Www.Somanuals.com. All Manuals Search And Download.

# **Table of Contents**

# **[Basic Operations 7](#page-6-0)**

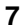

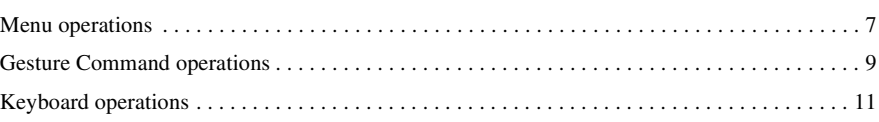

# **Navigation**

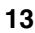

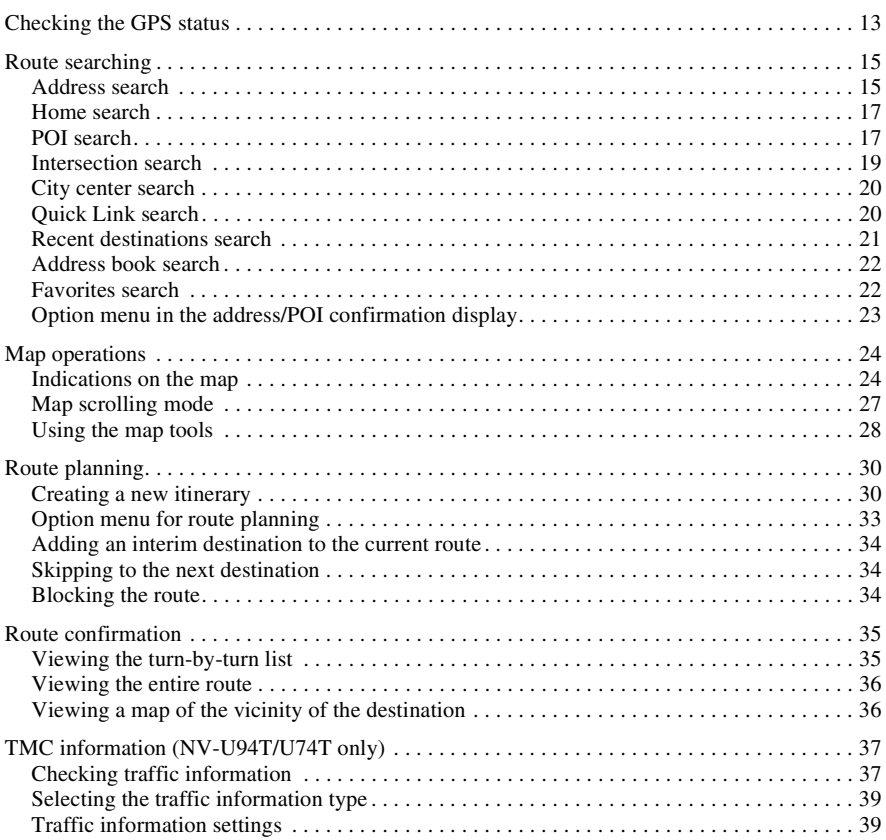

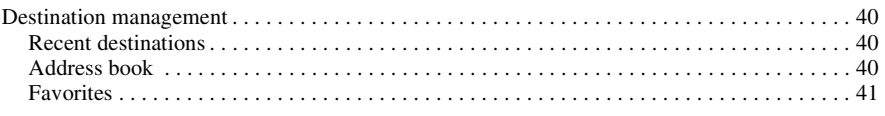

# **[Bluetooth Hands-free Calling \(NV-U94T/U74T only\) 42](#page-41-0)**

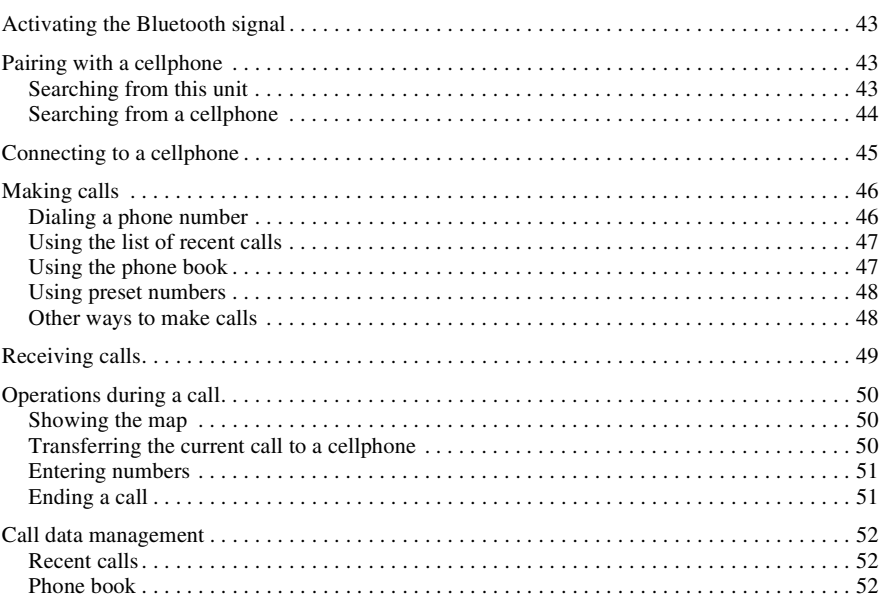

# **[Audio Playback \(NV-U94T only\) 54](#page-53-0)**

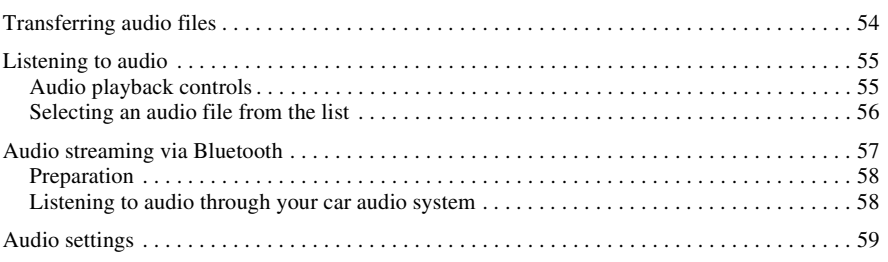

# **[Video Playback \(NV-U94T only\) 60](#page-59-0)**

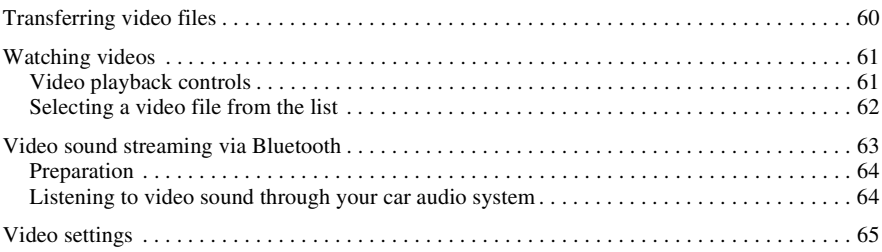

# [Photo Playback 66](#page-65-0)

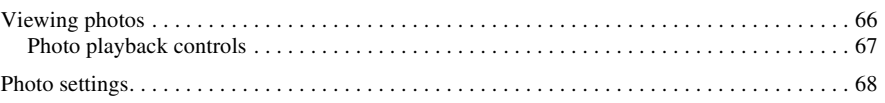

# **[Settings 69](#page-68-0)**

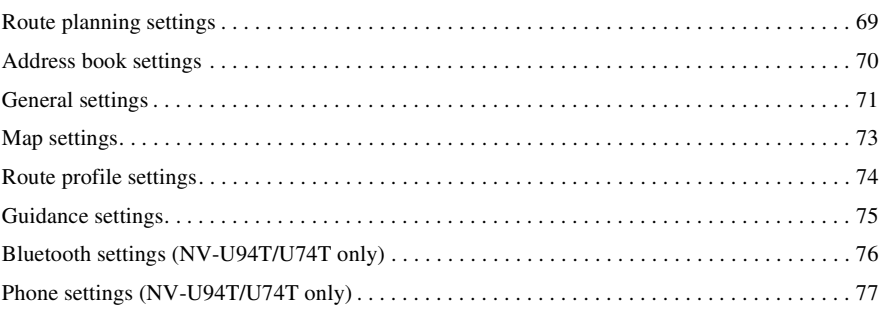

# Using the PC Application Software **78**

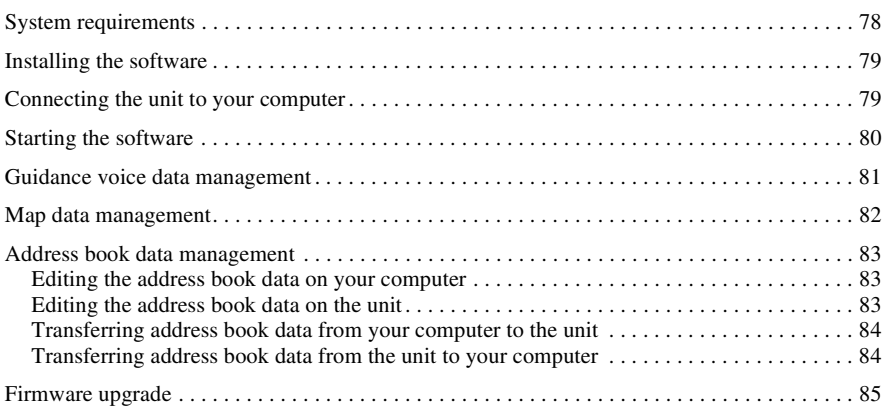

# <span id="page-6-0"></span>*Basic Operations*

Common procedures to operate the system are explained.

General operations can be performed on the touch screen. Gently touch the displayed icons with your finger.

*Note*

*Do not press the display with excessive force. Do not use any sharp object, such as a pen, etc., to tap on the display.*

# <span id="page-6-1"></span>**Menu operations**

The main menu appears when you turn on the unit (except during route guidance, in which case the map appears).

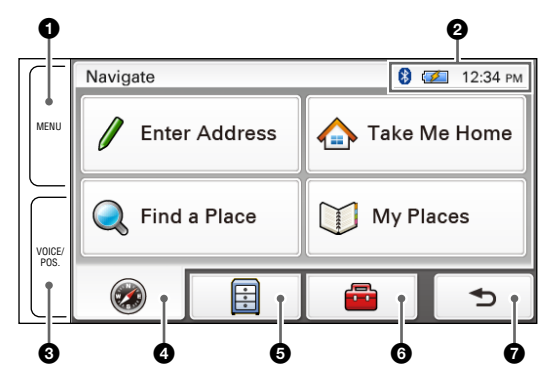

- **1** Touch to show the main menu.
- 2 To check the Bluetooth status\*, battery status, and current time.
- **3** Touch to show the current position on the map.
- $\bullet$  Touch to show the navigation menu.
- $\Theta$  Touch to show the application menu.
- 6 Touch to show the setting menu.
- $\bullet$  Touch to return to the previous display.
- \* *Appears depending on the model. For details, see [page 42,](#page-41-1) [57](#page-56-1) or [63](#page-62-1).*

# **Other basic menu operations**

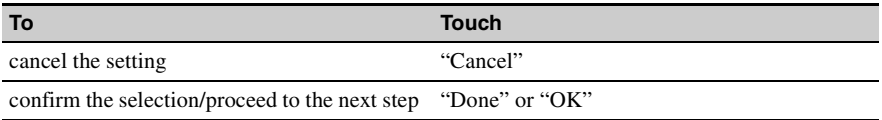

# **About the battery status indication**

The battery status can be checked by the indicator in the main menu.

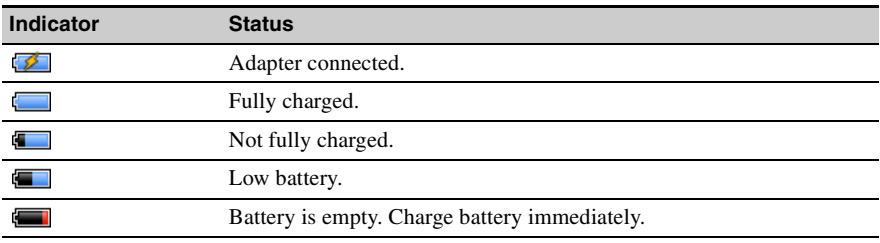

# <span id="page-8-0"></span>**Gesture Command operations**

Frequently-used operations can be performed by assigning finger strokes such as a line, etc.

# **For navigation**

In the map display (except in map scrolling mode), draw the command stroke as below.

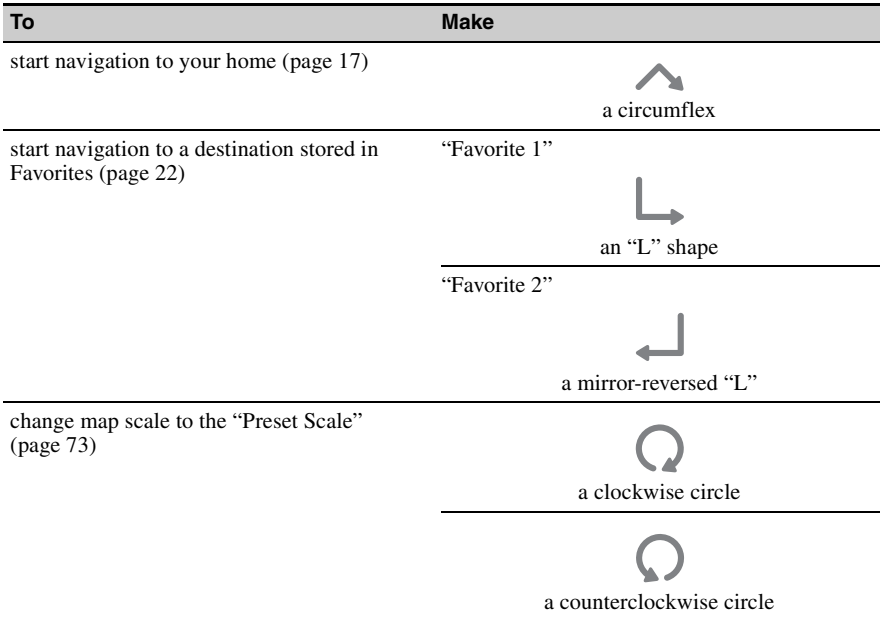

# **For Bluetooth function (NV-U94T/U74T only)**

In the map display (except in map scrolling mode), draw the command stroke as below.

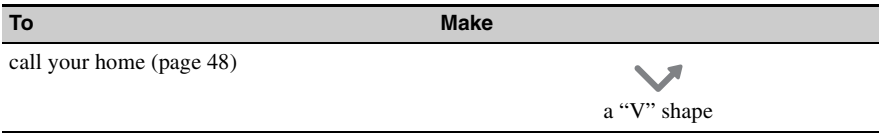

# **For audio/video playback (NV-U94T only)**

In the audio/video playback display, draw the command stroke as below. For details on audio/video playback, see [page 54](#page-53-0) and [60.](#page-59-0)

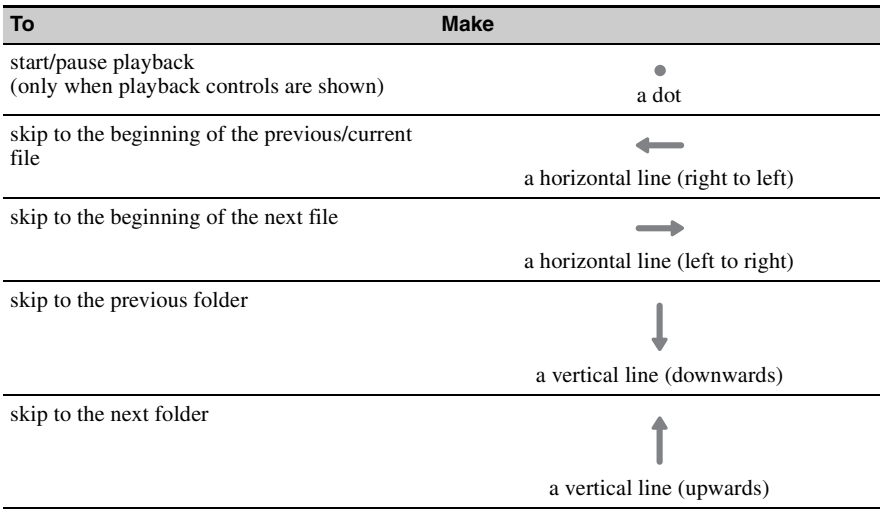

# **For photo playback**

In the photo playback display, draw the command stroke as below. For details on photo playback, see [page 66](#page-65-0).

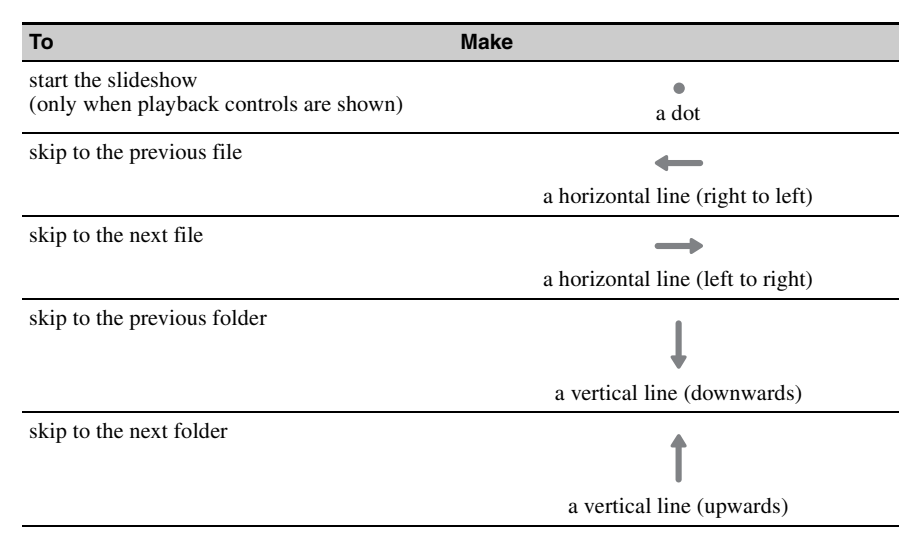

Download from Www.Somanuals.com. All Manuals Search And Download.

# <span id="page-10-0"></span>**Keyboard operations**

The keyboard display appears when you need to enter text.

When entering addresses, you need only enter characters in upper case, as the system automatically converts them to appropriate characters. You can change the case or enter special characters/symbols when necessary.

The following types of keyboards are selectable:

- "QWERTY + 123": QWERTY layout with number keys.\*
- "QWERTY": Large QWERTY layout without number keys.\*
- "ABC": Alphabetical layout without number keys.

\* *"QWERTY" refers to the top row of letters, reading from the left, of a traditional typewriter style keyboard.*

For details on how to change the setting, see [page 72.](#page-71-0)

QWERTY layout with number keys:

#### **Entry field** Ŷ.

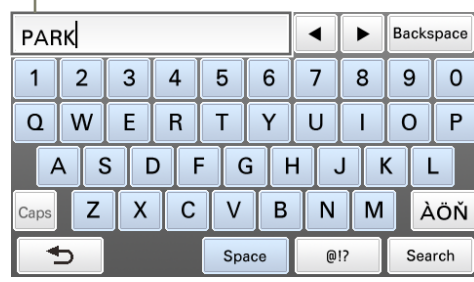

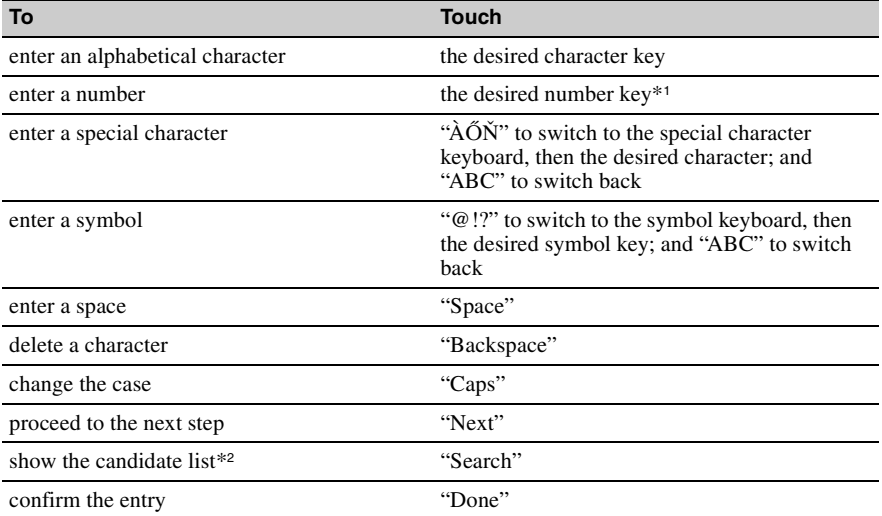

\*1 *When another keyboard type is selected, touch "123" to switch to the numeric keyboard.*

\*2 *The candidate list automatically appears when candidates are narrowed down as you continue inputting characters.*

# <span id="page-12-1"></span><span id="page-12-0"></span>**Checking the GPS status**

# <span id="page-12-2"></span>**About the GPS status indication**

The GPS status can be checked by the color of the current position icon. If the current position is not displayed, touch VOICE/POS. to show the icon.

#### **Current position icon**

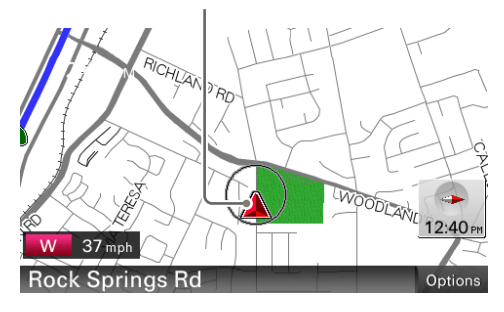

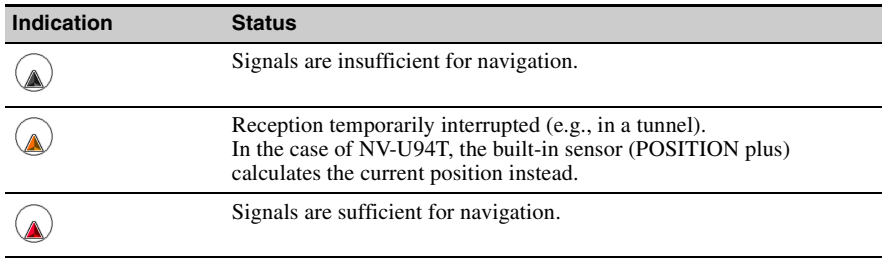

#### *Note*

*Acquisition of GPS signal may take up to 10 minutes, especially for the first time. Make sure that you are in an open space for faster acquisition.*

#### *Tip*

*If GPS signal reception is poor after turning on the unit, the information bar appears at the top of the display.*

*You can also check the GPS status by the message on the information bar.*

*By touching the information bar, you can jump to the display where you can view detailed GPS status information [\(page 14](#page-13-0)).*

continue to next page  $\lfloor$ 

# <span id="page-13-0"></span>**Viewing detailed GPS status information**

Detailed GPS status information, such as the latitude, longitude, etc., can be viewed to check if the current position is properly calculated.

1 In the menu display, touch  $\bullet$ , "General," then "GPS Status."

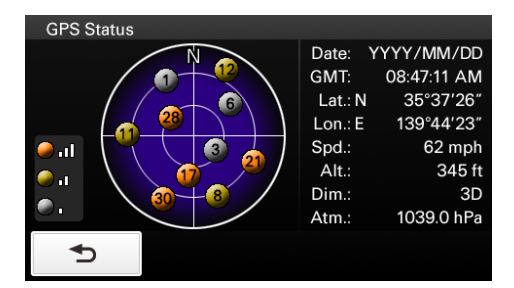

# <span id="page-14-0"></span>**Route searching**

You can search for a route in various ways.

- The following route search methods are available.
- • ["Address search" \(page 15\)](#page-14-1)
- • ["Home search" \(page 17\)](#page-16-0)
- • ["POI search" \(page 17\)](#page-16-1)
- • ["Intersection search" \(page 19\)](#page-18-0)
- • ["City center search" \(page 20\)](#page-19-0)
- • ["Quick Link search" \(page 20\)](#page-19-1)
- • ["Recent destinations search" \(page 21\)](#page-20-0)
- • ["Address book search" \(page 22\)](#page-21-0)
- • ["Favorites search" \(page 22\)](#page-21-1)

# <span id="page-14-1"></span>**Address search**

Address search allows you to set the destination by entering the address information such as house number, street name, etc.

#### *Note on the state selection*

*The system recognizes the state you usually drive in and sets it as default, so that you do not need to enter the same state name at each address search.*

*When GPS detects that the current position is not in the default state, the state selection display automatically appears, allowing you to set the desired state.*

#### **Full address search**

Follow the procedure below if you know the house number, street name, and the city name of the destination.

**1** In the menu display, touch  $\bullet$ , then "Enter Address."

If the state selection display appears, select the new (current) state or "Change to Different State."

When selecting "Change to Different State," enter the state name, then select the desired state. The house number input display appears.

- **2 Enter the house number.** The street name input display appears.
- **3 Enter the street name.** The list of street candidates appears.
- **4 Select the desired street in the list.** The city name input display appears.
- **5 Enter the city name.** The list of city candidates appears.

#### **6 Select the desired city in the list.**

If more than one address candidate exists, the list of candidates appears. In this case, select the desired address.

The address confirmation display appears.

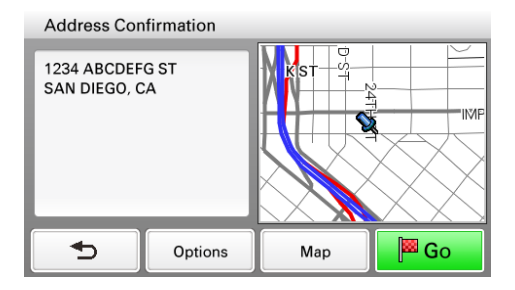

**7 Select "Go."**

Route guidance starts.

# <span id="page-15-0"></span>**Street search**

If the house number is not known, a search can be made to an approximate point on the street.

**1** In the menu display, touch  $\bullet$ , then "Enter Address."

If the state selection display appears, select the new (current) state or "Change to Different State."

When selecting "Change to Different State," enter the state name, then select the desired state. The house number input display appears.

- **2 Select "Skip" without entering the house number.** The search method options appear.
- **3 Select "Representative Point of the Street."** The street name input display appears.
- **4 Enter the street name.** The list of street candidates appears.
- **5 Select the desired street in the list.**

If more than one city or address candidate exists, the setting display(s) appears. In this case, set the city or select the address.

The address confirmation display appears.

**6 Select "Go."**

Route guidance starts.

### **To set the destination in another state**

You can select a different state when "State" appears in the name input displays. Select "State," enter the state name, then select the desired state.

#### *Tips*

- *The state can be set by entering its standard 2-letter abbreviation (e.g., NY for New York).*
- *The list of state/city/street candidates automatically appears without touching "Search" when narrowed down to 4 candidates.*

### <span id="page-16-0"></span>**Home search**

If you register your home, you can search for a route there. For details on registering your home, see [page 71.](#page-70-1)

#### **1** In the menu display, touch  $\bullet$ , then "Take Me Home."

Route guidance starts.

*Tip*

*If you select "Take Me Home" without having registered a home address, the registration display automatically appears.*

*With Gesture Command* In the map display, draw  $\sim$ .

# <span id="page-16-1"></span>**POI search**

POI (Points Of Interest) search allows you to set facilities such as restaurants, hotels, gas stations, etc., as the destination.

The system searches for POIs near the current position.

#### **To search for the POIs in another city**

You can specify the city before selecting the POI search method. In this case, the system searches for POIs in the city center.

- **1** In the menu display, touch  $\bullet$ , then "Find a Place." The search method selection display appears.
- **2** Select "Points of Interest."
- **3** Select "Change City."
- **4** Enter the city name.
- **5** Select the desired city in the list.

To switch back to the nearby search, select "Nearby."

# **By POI name**

You can search for a route to a POI by directly entering its name.

- **1** In the menu display, touch  $\bullet$ , then "Find a Place." The search method selection display appears.
- **2 Select "Points of Interest."**
- **3 Select "By Name."** The POI name input display appears.
- **4 Enter the POI name.** The list of POI candidates appears in order of distance from the current position.
- **5 Select the desired POI.**

The POI confirmation display appears.

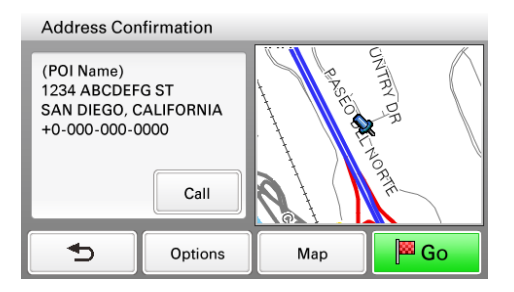

**6 Select "Go."**

Route guidance starts.

*Tip*

*If there are too many POI candidates in the list after step 4 above, you can narrow down by selecting category(ies). Select "Category" to show the category list, then select the desired category(ies).*

# **By POI category**

You can search for a route to a POI by selecting its category(ies).

- **1** In the menu display, touch  $\bullet$ , then "Find a Place." The search method selection display appears.
- **2 Select "Points of Interest."**

#### **3 Select "Category."**

The list of category candidates appears.

#### **4 Select the desired category.**

Select sub category when necessary until the POI candidates are narrowed down. The list of candidates appears in order of distance from the current position.

#### **5 Select the desired POI.**

The POI confirmation display appears.

#### **6 Select "Go."**

Route guidance starts.

#### *Tip*

*If there are too many POI candidates in the list after step 4 above, you can narrow down by entering the POI name. Select "Name" to show the POI name input display, then enter the POI name.*

### <span id="page-18-0"></span>**Intersection search**

The intersection can be set as a destination, if available for the selected street.

- **1** In the menu display, touch  $\bullet$  , then "Find a Place." The search method selection display appears.
- **2 Select "Find Intersection."** The street name input display appears.
- **3 Enter the street name.** The list of street candidates appears.
- **4 Select the desired street in the list.** If more than one city candidate exists, the city name input display appears. In this case, enter the city name, then select the desired city. The street name input display appears.
- **5 Enter the other street name.** The list of street candidates appears.
- **6 Select the street.** The address confirmation display appears.

#### **7 Select "Go."** Route guidance starts.

*Tip*

*The intersection search can also be made by selecting "Enter Address" in step 1 above and skipping the house number input. For details, [see "Street search" on page 16](#page-15-0).*

# <span id="page-19-0"></span>**City center search**

The city center can be set as a destination.

- **1** In the menu display, touch  $\bullet$ , then "Find a Place." The search method selection display appears.
- **2 Select "Find City."** The city name input display appears.
- **3 Enter the city name.** The list of city candidates appears.
- **4 Select the desired city in the list.** The address confirmation display appears.
- **5 Select "Go."** Route guidance starts.

*Tip*

*The city center search can also be made by selecting "Enter Address" in step 1 above and skipping the house number input. For details, [see "Street search" on page 16](#page-15-0).*

# <span id="page-19-1"></span>**Quick Link search**

Quick Link allows for quick access to the preset POI name/category. Frequently-used POI categories (e.g., "Gas Station") are preset in Quick Links as default, which can be changed if desired.

- **1** In the menu display, touch  $\bullet$ , then "Find a Place." The search method selection display appears.
- **2 Select the desired Quick Link.** The list of POI candidates appears in order of distance from the current position.
- **3 Select the desired POI.** The POI confirmation display appears.
- **4 Select "Go."** Route guidance starts.

# **Changing a POI name/category in Quick Links**

- **1** In the menu display, touch  $\bullet$ , then "Find a Place."
- **2 Select "Quick Link Settings," then the desired Quick Link.**
- **3 Select the desired setting method.**

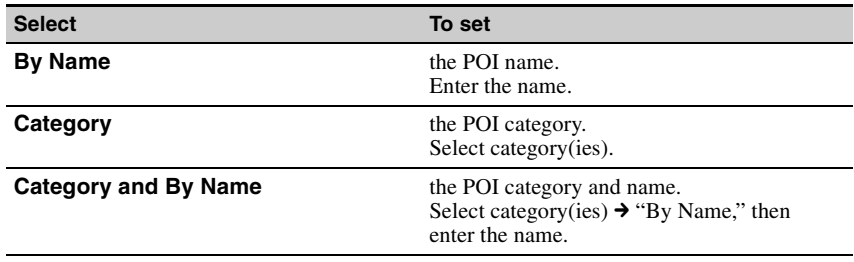

# <span id="page-20-0"></span>**Recent destinations search**

The system stores previous destinations, allowing you to select one quickly from the list. For details on how to delete the history, see [page 40](#page-39-1).

- **1** In the menu display, touch  $\bullet$ , then "My Places." The search method selection display appears.
- **2 Select "Recent Destinations."** The list of searched destinations appears in reverse chronological order.
- **3 Select the desired item in the list.** The address/POI confirmation display appears.
- **4 Select "Go."** Route guidance starts.

# <span id="page-21-0"></span>**Address book search**

You can select the destination saved in the address book. For details on how to manage the address book, see [page 40.](#page-39-2)

- **1** In the menu display, touch  $\bullet$  , then "My Places." The search method selection display appears.
- **2 Select "Address Book."** The list of groups appears.
- **3 Select the desired group.** The list of data in the selected group appears.
- **4 Select the desired entry in the list.** The address/POI confirmation display appears.
- **5 Select "Go."** Route guidance starts.

# <span id="page-21-1"></span>**Favorites search**

You can select a destination that is saved in the Favorites. For details on how to manage Favorites, see [page 41.](#page-40-0)

- **1** In the menu display, touch  $\bullet$ , then "My Places." The search method selection display appears.
- **2 Select "Favorite 1," "Favorite 2," "Favorite 3," or "Favorite 4."** Route guidance starts.

#### *With Gesture Command*

*In the map display, draw one of the command strokes:*

- *Favorite 1:*
- *Favorite 2:*

# <span id="page-22-0"></span>**Option menu in the address/POI confirmation display**

The option menu in the address/POI confirmation display provides various useful operations. When the confirmation display appears after setting a destination, select "Options," then one of the following items.

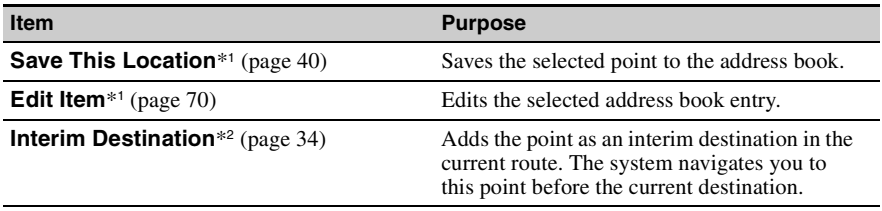

\*1 *Appears depending on your selection. "Edit Item" appears when you select "My Places"*  $\rightarrow$  *"Address" Book." In other cases, "Save This Location" appears.*

\*2 *Available only during route guidance.*

# **Fine adjusting the destination point**

You can jump from the address/POI confirmation display to the map scrolling mode, and fine adjust the destination point.

- **1 Select "Map" in the address/POI confirmation display.** The map in the scrolling mode appears. For details on the map scrolling mode, see [page 27](#page-26-0).
- **2 Drag the screen to fine adjust the destination point, then select "Go."** Route guidance starts.

# <span id="page-23-0"></span>**Map operations**

# <span id="page-23-1"></span>**Indications on the map**

**When no route guidance is in progress:**

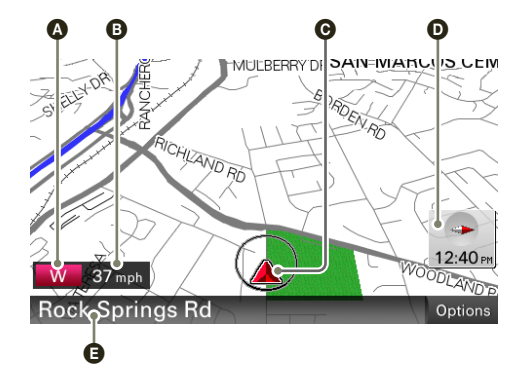

- A Current direction ([page 73\)](#page-72-2)
- $\ddot{\mathbf{Q}}$  Current speed ([page 73\)](#page-72-2)
- $\ddot{\textbf{Q}}$  Current position/ $\ddot{\text{G}}$ PS status indication ([page 13](#page-12-2))
- **O** North indicator/current time
- E Current street name

# **During route guidance:**

**Straight-ahead driving**

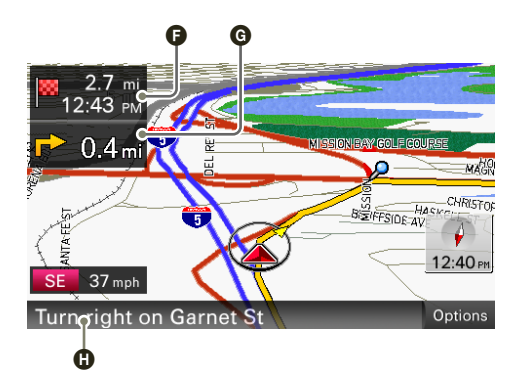

- F Distance/ETA (Estimated Time of Arrival) to destination
- **O** Distance to next turn

 $\ddot{\mathbf{O}}$  Next instruction

#### **Approaching an intersection**

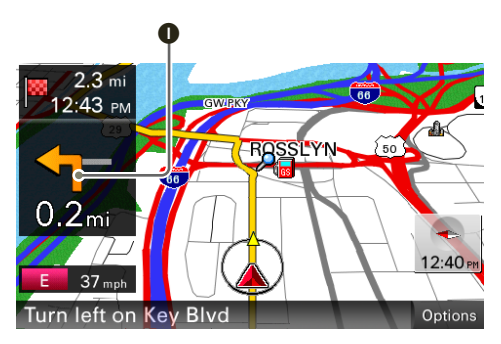

**I** Next turn instruction

**Approaching an intersection (closer)**\*

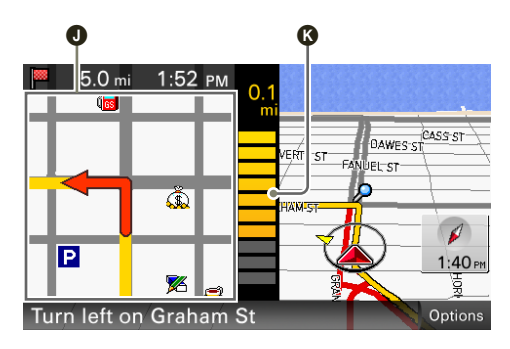

 $\bullet$  Magnified view of an intersection [\(page 75](#page-74-1)) Bar indication of the distance to next turn

#### **Approaching an intersection (even closer)**\*

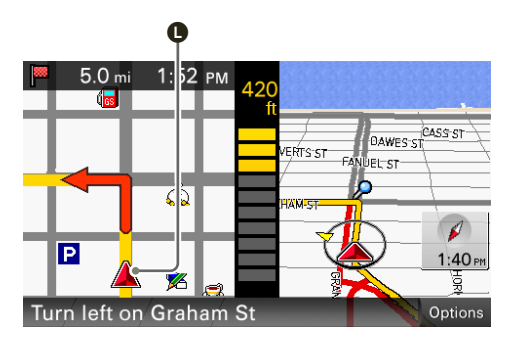

**O** Current position

\* *You can set to hide the magnified view of an intersection ([page 75](#page-74-1)).*

# <span id="page-26-0"></span>**Map scrolling mode**

You can switch to map scrolling mode by touching the map, whether during route guidance or not.

By placing the desired point into the crosshair, you can view the information on the point or open the map options.

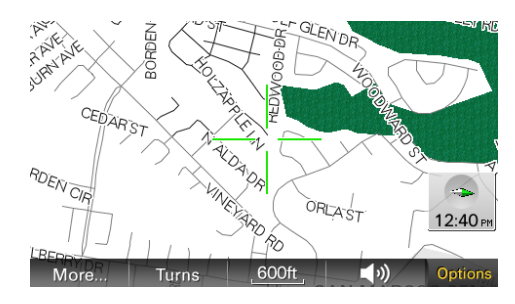

# **Operations in map scrolling mode**

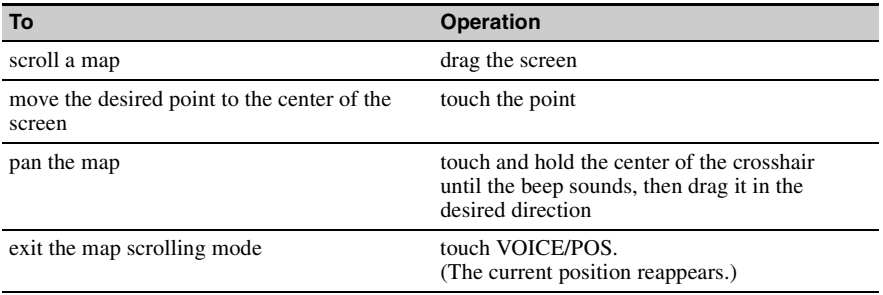

# <span id="page-27-0"></span>**Using the map tools**

The map tool bar appears when you touch "Options" on the map display.

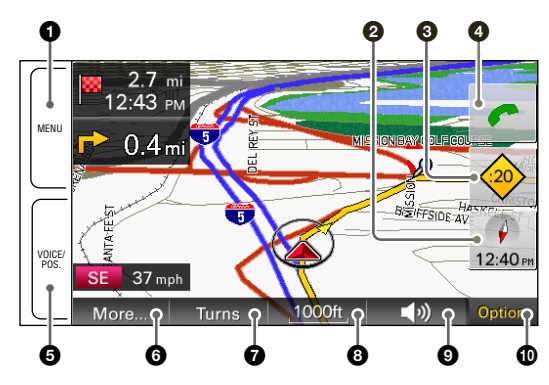

- **1** To show the main menu.
- 2 To toggle the map orientation (heading up/north up).
- 3 To check the TMC status/show the traffic messages on the current route [\(page 37\)](#page-36-1).\*<sup>1</sup>
- $\bullet$  To show the call in progress display [\(page 50](#page-49-0)).\*1\*2

#### 5 **During route guidance:**

To repeat the last voice guidance.

**In other cases:**

- To return to the current position display.
- 6 To show more map options.
- **the To show the turn-by-turn list ([page 35\)](#page-34-1).**\*3
- 8 To zoom in/out the map. Touch  $\bigoplus$  / $\bigoplus$ .
- 9 To adjust the voice guidance volume. Touch  $+/-$ .

To turn off the sound, touch  $\mathbf{\mathsf{M}}$ .

- $\bullet$  To hide the map tool bar.
- \*1 *NV-U94T/U74T only.*
- \*2 *Appears only during a call.*
- \*3 *Available only during route guidance.*

continue to next page  $\lfloor$ 

# **More map options**

More options are available by selecting "More…" in the map tool bar.

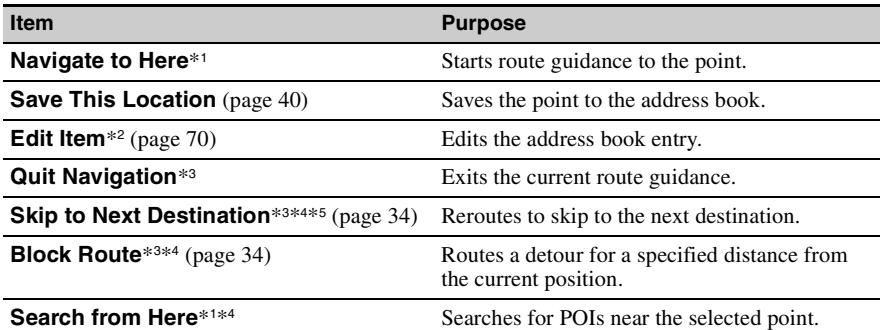

\*1 *Available only for the point selected in map scrolling mode.*

\*2 *Available only for address book entry icons.*

\*3 *Available only during route guidance.*

\*4 *Appears when*  $\gg$  is touched.

\*5 *Available only if more than one destination point exists.*

# <span id="page-29-1"></span><span id="page-29-0"></span>**Creating a new itinerary**

The procedure to create a new itinerary is explained below.

- **1** In the menu display, touch **a**, then "Route Planning."
- **2 Select "Route Planning," then "Options."**
- **3 Select "New Route."**

The route planning display appears in which the current position is set as the start point.

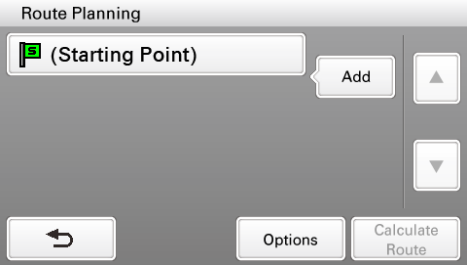

For details on how to change the start point, [see "Editing route points" on page 32](#page-31-0).

- **4 Select "Add" to add a route point in your itinerary.** The search method selection display appears.
- **5 Select the desired search method to set the route point.**

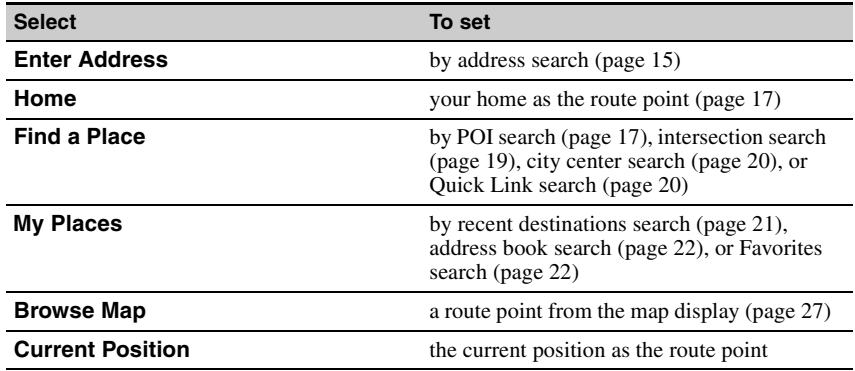

#### **6 After setting the route point, select "Done."**

The route planning display reappears with the selected point added in the list.

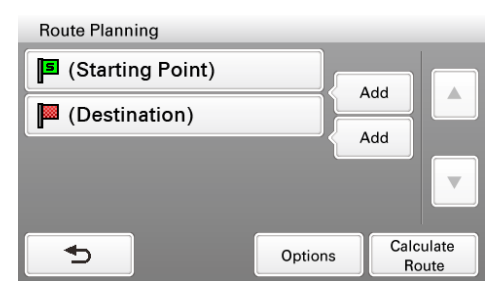

The last setting is listed as the final destination.

Repeat step 4 to 6 to continue adding route points. Up to 10 route points can be set.

### **7 Select "Calculate Route."**

The route calculation starts.

After the calculation is complete, the route confirmation display appears.

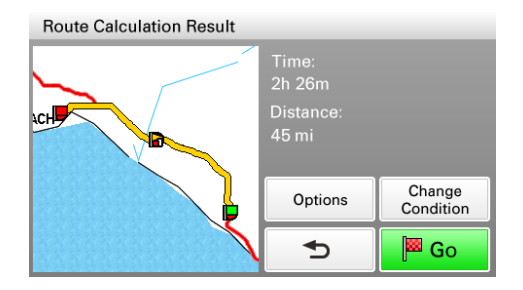

**8 Select one of the following items.**

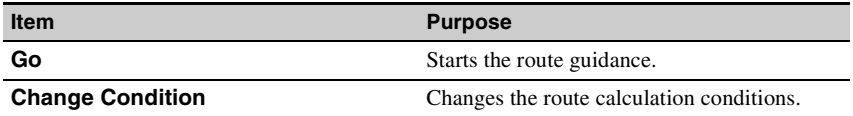

# <span id="page-31-0"></span>**Editing route points**

You can edit the selected route points while creating an itinerary. Select the desired route point in the route planning display, then one of the following items.

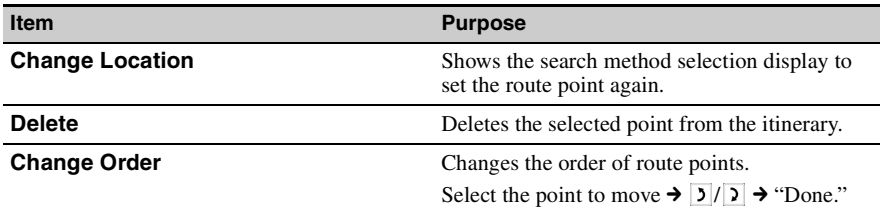

*Tip*

*You can open the route planning display and modify your itinerary, even after starting route guidance.*

# <span id="page-32-0"></span>**Option menu for route planning**

The option menu in the route planning/route confirmation display provides various useful operations.

When the route planning/route confirmation display appears, select "Options," then one of the following items.

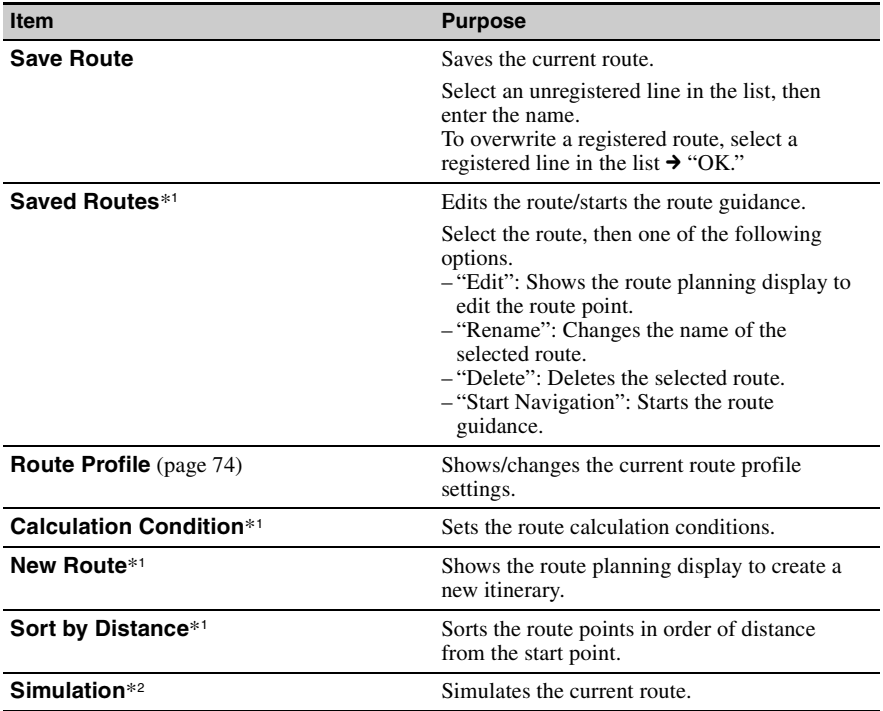

\*1 *Appears only in the option menu of the route planning display while setting the route point(s).*

\*2 *Appears only in the option menu of the route confirmation display after setting the route points.*

# <span id="page-33-0"></span>**Adding an interim destination to the current route**

During route guidance, you can add an interim destination.

**1** In the menu display, touch  $\bullet$ , then select the desired search method to set **the interim destination.** For details on search methods, [see "Route searching" on page 15](#page-14-0).

You can select the desired search method, except for home search and Favorites search.

- **2 After setting the interim destination, select "Options" in the address/POI confirmation display.**
- **3 Select "Interim Destination."** The route guidance to the interim destination starts.

# <span id="page-33-1"></span>**Skipping to the next destination**

If more than one destination point exists during route guidance, you can cancel the current destination and reroute to skip to the next destination.

- **1** In the map display, select "Options," "More...," then  $\gg$  .
- **2 Select "Skip to Next Destination."**

The current destination is canceled, and the route guidance to the next destination starts.

# <span id="page-33-2"></span>**Blocking the route**

During route guidance, you can detour for a specified distance from the current position. For example, if traffic congestion occurs ahead of the route, you can reroute to avoid this area.

- **1** In the map display, select "Options," "More...," then  $\gg$  .
- **2 Select "Block Route."** The distance setting display appears.
- **3 Select the desired distance, then "Detour."** Recalculation starts.

# <span id="page-34-0"></span>**Route confirmation**

### <span id="page-34-1"></span>**Viewing the turn-by-turn list**

During route guidance, you can view the turn-by-turn list.

**1 In the map display, select "Options," then "Turns."** The turn-by-turn list appears.

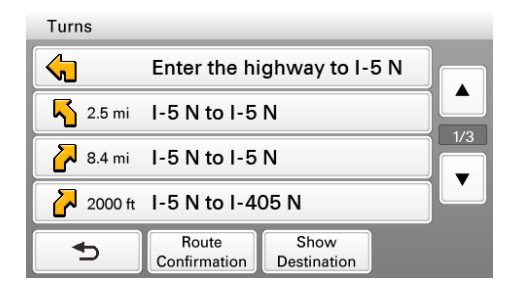

**2 Select the desired item to show the detailed information.**

# <span id="page-35-0"></span>**Viewing the entire route**

During route guidance, you can view the entire route to the destination.

- **1 In the map display, select "Options," then "Turns."**
- **2 Select "Route Confirmation."**

The entire route appears.

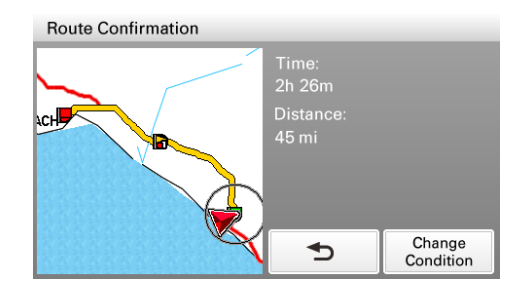

### **To change the route calculation conditions**

**1** Select "Change Condition," then the desired option. Route guidance starts.

# <span id="page-35-1"></span>**Viewing a map of the vicinity of the destination**

During route guidance, you can view a map of the vicinity of the current destination.

- **1 In the map display, select "Options," then "Turns."**
- **2 Select "Show Destination."**

A map of the vicinity of the current destination appears.
# **TMC information (NV-U94T/U74T only)**

The built-in TMC (Traffic Message Channel) receiver\* allows you to receive traffic information. You can check the traffic messages.

\* *For NV-U94T, the receiver is located in the cradle. For NV-U74T, the receiver is located in the unit.*

## **Checking traffic information**

## **About the TMC status indication**

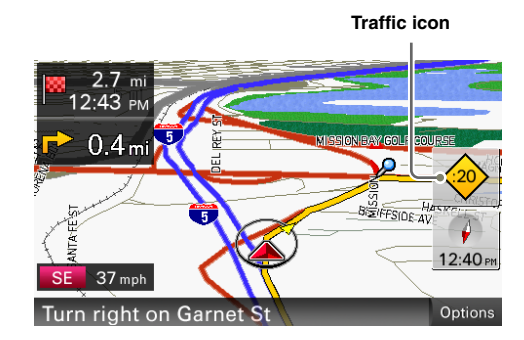

The TMC status can be checked by the traffic icon in the map display.

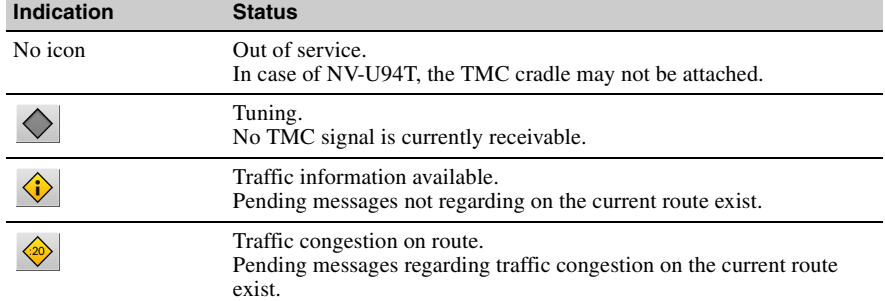

continue to next page  $\downarrow$ 

## <span id="page-37-0"></span>**Viewing traffic messages**

## **1** In the menu display, touch  $\boxed{a}$ , then "Traffic Information."

The list of traffic messages appears.

If the traffic information type set to display is previously selected, the relevant messages appear [\(page 39\)](#page-38-0).

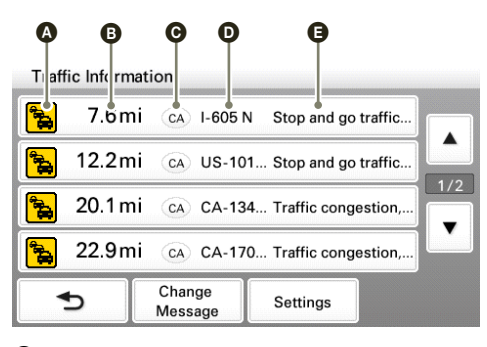

- **A**Traffic event type
- **D** Distance from the current position
- **O** State
- **O**Road name
- **O** Traffic message

## **2 Select the desired message to view detailed information.**

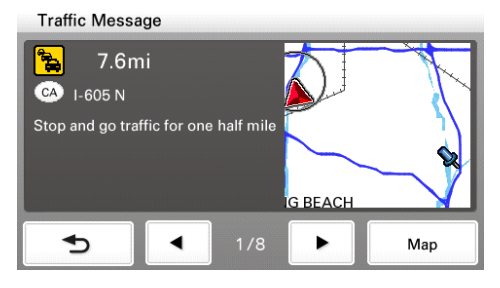

To view the previous/next message, touch  $\rightarrow$  /  $\rightarrow$  .

#### **From the map display**

If any traffic message exists on the current route, you can open the message list also from the map display by touching  $\Diamond$ .

In this case, the messages on the current route appear, regardless of the selected type [\(page 39\)](#page-38-0).

#### continue to next page  $\perp$

## <span id="page-38-0"></span>**Selecting the traffic information type**

You can select the traffic information type to display.

- **1 Open the list of traffic messages.** For details, [see "Viewing traffic messages" on page 38](#page-37-0).
- **2 Select "Change Message."** The type selection display appears.
- **3 Select the desired type.**

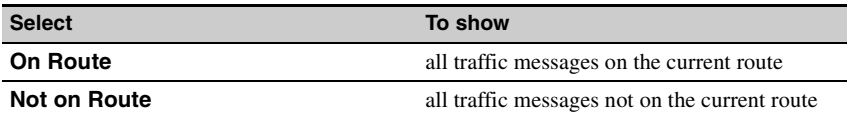

 $4$  **Touch**  $\rightarrow$  .

The message list of selected information type appears.

## **Traffic information settings**

The following traffic information settings are configurable.

In the menu display, touch  $\Box$   $\rightarrow$  "Traffic Information"  $\rightarrow$  "Settings"  $\rightarrow$  the desired item  $\rightarrow$  the desired option.

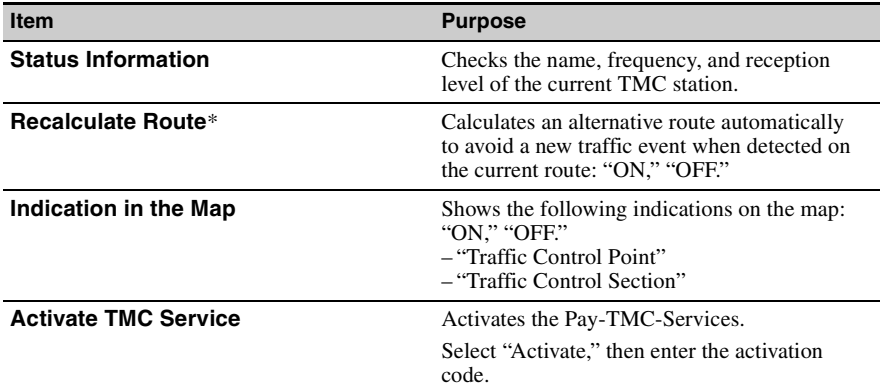

\* *Applicable only when "Traffic Information" is set to "Use" in the route profile setting [\(page 74](#page-73-0)).*

# **Destination management**

Destinations on "Recent Destinations," "Address Book," and "Favorites" can be managed.

## **Recent destinations**

You can delete the history of "Recent Destinations."

- **1** In the menu display, touch  $\otimes$  , "My Places," then "Recent Destinations."
- **2 Select "Delete."**
- **3 Select the item to delete.** To select all items, select "All." To unselect all items, select "Clear."
- **4 Select "Done," then "OK."** The selected item(s) is deleted.

## **Address book**

You can register the destinations or points on the map to the address book.

**From the navigation menu**

- **1** In the menu display, touch  $\bullet$ , then select the desired search method. For details on search methods, [see "Route searching" on page 15](#page-14-0). You can select the desired search method, except for home search, address book search, and Favorites search.
- **2 After setting the destination, select "Options" in the address/POI confirmation display.**
- **3 Select "Save This Location."**

The registration display appears.

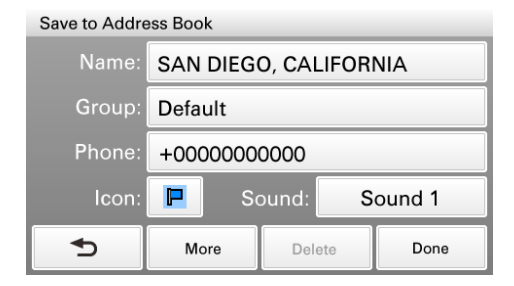

continue to next page  $\downarrow$ 

## **4 Set the following items.**

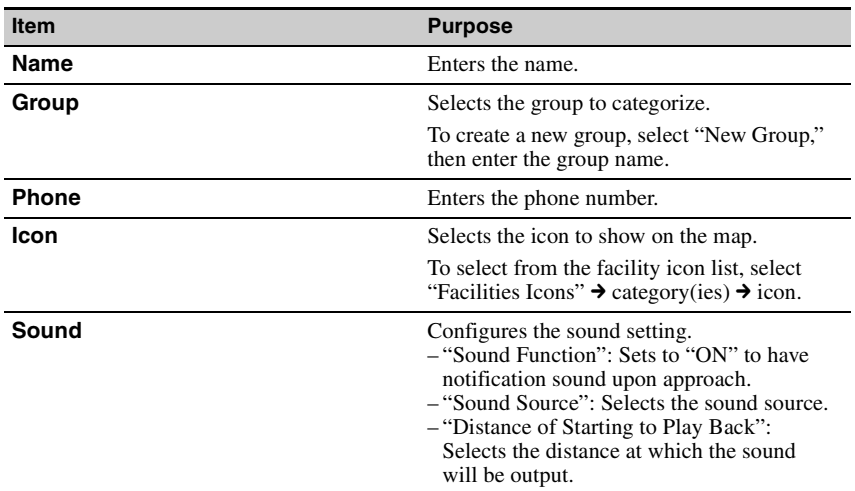

## **5 Select "Done."**

The destination is added to the address book and indicated by the selected icon on the map.

**From the map option menu**

- **1 In the map display, touch the map to switch to the map scrolling mode, then select the desired point.**
- **2 Select "Options," then "More..."** Follow the procedure from step 3 above to add the selected point to the address book.

*Tip*

*Further management of address book is available from the setting menu [\(page 70\)](#page-69-0).*

## <span id="page-40-0"></span>**Favorites**

You can register destinations to "Favorite 1," "Favorite 2," "Favorite 3," and "Favorite 4" separately.

- **1** In the menu display, touch **a**, then "General."
- **2 Select "Favorites."**
- **3 Select "Favorite 1," "Favorite 2," "Favorite 3," or "Favorite 4."**
- **4 Select the desired search method.** For details on search methods, [see "Route searching" on page 15](#page-14-0). You can select the desired search method, except for Favorites search.
- **5 After setting the destination, select "Done" in the address/POI confirmation display.**

The destination is stored in the selected Favorite.

#### **To change the registration in Favorites**

Follow the procedure above and overwrite a registered Favorite.

## <span id="page-41-0"></span>*Bluetooth Hands-free Calling (NV-U94T/U74T only)*

The following is the basic procedure required for using the Bluetooth function.

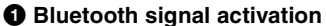

Activating the Bluetooth signal is required to connect this unit to a Bluetooth compatible cellphone.

#### 2 **Pairing**

When connecting a cellphone for the first time, mutual registration is required. This is called "pairing." This registration (pairing) is required only for the first time, as this unit and the cellphone will recognize each other automatically from the next time.

#### 3 **Connection**

Connect this unit and the cellphone for hands-free calling.

#### 4 **Hands-free calling**

You can make/receive a hands-free call.

## **About the Bluetooth status indication**

The Bluetooth status can be checked by the indicator in the main menu.

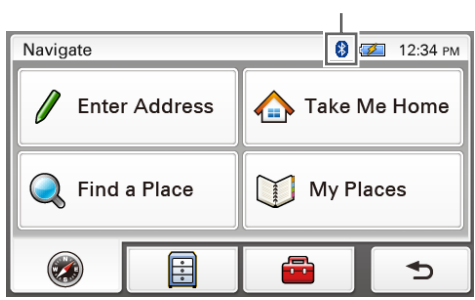

**Bluetooth indicator**

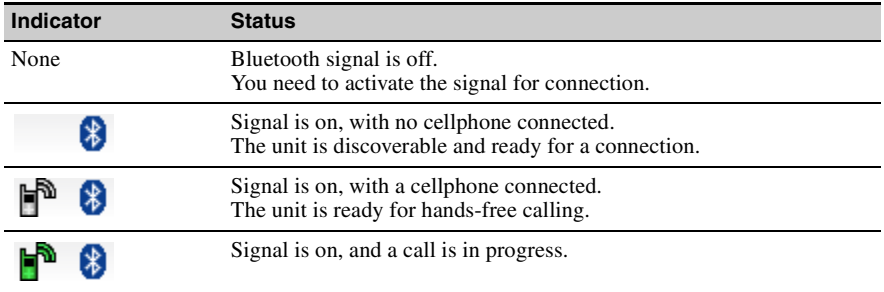

# <span id="page-42-0"></span>**Activating the Bluetooth signal**

- **1** In the menu display, touch  $\Box$ , then "Bluetooth."
- **2 Select "Bluetooth Signal," then "ON."**

The signal is activated. The Bluetooth indicator lights up in blue.

## **Pairing with a cellphone**

Pairing is required only the first time you connect to a cellphone.

To pair this unit to a cellphone, you need to enter the same passkey\* on this unit and on the cellphone. The passkey can be either your own selected number or the number determined by the cellphone.

For details, see the manual of the cellphone.

\* *Passkey may be called "passcode," "PIN code," "PIN number," "password," etc., depending on the cellphone.*

## **Searching from this unit**

The procedure to search for a cellphone from this unit is explained below. Check that the cellphone is set to allow for searching (discoverable) beforehand.

**1** In the menu display, touch **a**, then "Bluetooth."

#### **2 Select "Add Devices."**

A message asking you to set the cellphone to discoverable appears.

## **3 Select "OK."**

After search is complete, the list of detected devices appears. To list devices by address, select "Address." To list by name, select "Name."\* \* *The address appears instead of the name if unavailable.*

**4 Select the cellphone to register.**

Pairing starts.

**5 Enter the passkey.**

Perform the required operation also on the cellphone. A message appears stating that the pairing is complete.

**continue to next page 1** 

## **Searching from a cellphone**

The procedure to search for this unit from a cellphone is explained below. In this case, the name of the unit is registered as "nav-u," which can be changed in the Bluetooth setting ([page 76\)](#page-75-0).

#### **1 Start searching for this unit from the cellphone.**

For details, see the manual of the cellphone. After you perform the required operation on the cellphone, the passkey input display appears on this unit.

### **2 Enter the passkey.**

A message appears stating that the pairing is complete.

# **Connecting to a cellphone**

Once the Bluetooth signal is activated, the unit searches for the last connected cellphone, and connection is made automatically if possible.

In this chapter, instructions on how to connect manually to registered cellphones are introduced.

Before starting, be sure to activate the Bluetooth signal both on this unit and the cellphone.

- **1 In the menu display, touch , "Phone," then "Select Phone."** The list of registered cellphones appears.
- **2 Select the cellphone to connect.** The confirmation display appears.
- **3 Select "OK."**

The unit is connected to the selected cellphone. The currently connected cellphone is indicated by  $\Theta$  in the registered cellphone list.

#### **To disconnect**

In step 2 above, select the cellphone to disconnect  $\rightarrow$  "OK."

# **Making calls**

You can make hands-free calls in various ways.

- The following calling methods are available.
- • ["Dialing a phone number" \(page 46\)](#page-45-0)
- • ["Using the list of recent calls" \(page 47\)](#page-46-0)
- "Using the phone book" (page  $47$ )
- • ["Using preset numbers" \(page 48\)](#page-47-0)
- • ["Other ways to make calls" \(page 48\)](#page-47-1)

## <span id="page-45-0"></span>**Dialing a phone number**

- **1** In the menu display, touch  $\Box$ , then "Phone." The calling method selection display appears.
- **2 Select "Make a Call," then "Numeric Input."**
- **3** Enter the phone number, then select **r**. The call is made.

The calling display appears until the other party answers.

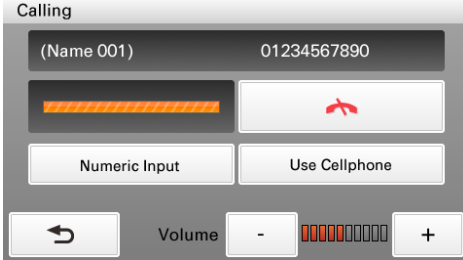

For details on operations during a call, see [page 50](#page-49-0).

To cancel calling, touch  $\rightarrow$ .

To adjust the volume of the hands-free function, touch –/+.

#### continue to next page  $\downarrow$

## <span id="page-46-0"></span>**Using the list of recent calls**

The system stores the last 40 calls, allowing you to select one quickly from the list. For details on how to delete the history, see [page 52](#page-51-0).

- **1** In the menu display, touch  $\Box$ , then "Phone." The calling method selection display appears.
- **2 Select "Make a Call," then "Recent Calls."** The list of recent calls appears.
- **3 Select the desired item in the list.** The call is made. The calling display appears until the other party answers. For details on operations during a call, see [page 50](#page-49-0).

To cancel calling, touch  $\rightarrow$ To adjust the volume of the hands-free function, touch –/+.

## <span id="page-46-1"></span>**Using the phone book**

You can make a call using the phone book. For details on how to manage the phone book, see [page 52](#page-51-1).

- **1** In the menu display, touch  $\Box$ , then "Phone." The calling method selection display appears.
- **2 Select "Phone Book."** The list of data in the phone book appears in alphabetical order.
- **3 Select the desired contact in the list.** The call is made. The calling display appears until the other party answers. For details on operations during a call, see [page 50](#page-49-0).

To cancel calling, touch  $\rightarrow$ To adjust the volume of the hands-free function, touch –/+.

**continue to next page**  $\perp$ 

## <span id="page-47-0"></span>**Using preset numbers**

You can make a call quickly using preset phone numbers. For details on how to preset phone numbers, see [page 77.](#page-76-0)

- **1** In the menu display, touch  $\Box$ , then "Phone." The calling method selection display appears.
- **2 Select "D1," "D2," "D3," or "Home."** The call is made. The calling display appears until the other party answers. For details on operations during a call, see [page 50](#page-49-0).

To cancel calling, touch  $\rightarrow$ . To adjust the volume of the hands-free function, touch –/+.

*With Gesture Command* In the map display, draw  $\vee$  to call your home.

## <span id="page-47-1"></span>**Other ways to make calls**

You can make calls also by the following methods. In the menu display, touch  $\Box$   $\rightarrow$  "Phone"  $\rightarrow$  "Make a Call"  $\rightarrow$  the desired item below.

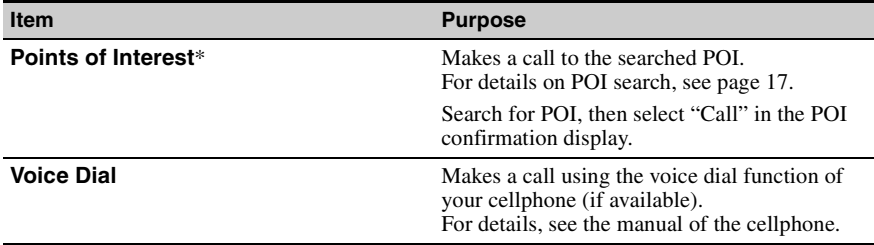

\* *Available only if the phone number is registered.*

# **Receiving calls**

With the unit connected to the cellphone, you can receive a call in any status. The following display indicates an incoming call, along with the ring tone.

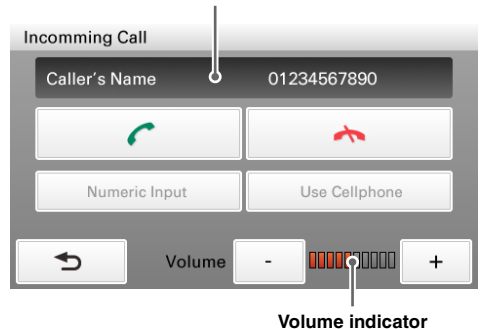

#### **Name**\* **and phone number of other party**

\* *Appears only when stored in the phone book.*

#### 1 Touch  $\mathcal{C}$ .

Hands-free talking starts.

For details on operations during a call, see [page 50](#page-49-0).

To reject the call, touch  $\rightarrow$ 

To adjust the volume of the hands-free function, touch –/+.

# <span id="page-49-0"></span>**Operations during a call**

Various operations are available from the following call in progress display, which appears during a call.

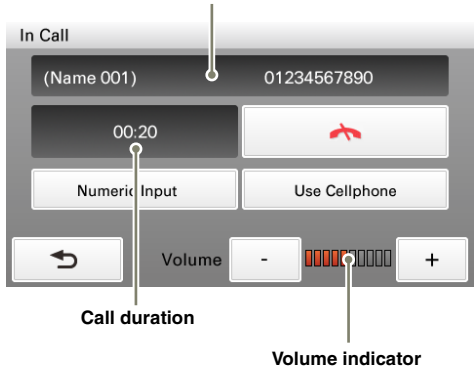

#### **Name**\* **and phone number of other party**

\* *Appears only when stored in the phone book.*

**To adjust the volume of the hands-free function** Touch  $-4$ .

## **Showing the map**

#### **1 Touch VOICE/POS.**

The map and the route guidance (if in progress) appear with  $\bullet$  displayed on the right side.

To return to the call in progress display, touch  $\cdot$ . To show the menu display, touch MENU.

## **Transferring the current call to a cellphone**

You can transfer the current call to a cellphone if, for example, you want to leave your car without ending the call.

**1 Select "Use Cellphone" in the call in progress display, then "OK."** The call is transferred to the cellphone, and the map and the route guidance (if in progress) appear with  $\bullet$  displayed on the right side.

To transfer back to the hands-free call, touch  $\cdot$ , "Use Hands-free," then "OK." To show the menu display, touch MENU.

continue to next page  $\perp$ 

## **Entering numbers**

You may need to enter numbers during a call (e.g., to forward the call).

- **1 Select "Numeric Input" in the call in progress display.** The number input display appears.
- **2 Enter the required number.**

## **Ending a call**

**1 Touch**  $\rightarrow$  **in the call in progress display.** 

# **Call data management**

Call data on "Recent Calls" and "Phone Book" can be managed.

## <span id="page-51-0"></span>**Recent calls**

You can delete the history of "Recent Calls."

- **1** In the menu display, touch  $\Box$ , then "Phone."
- **2 Select "Make a Call," then "Recent Calls."**
- **3 Select "Delete."**
- **4 Select the item to delete.** To select all items, select "All." To unselect all items, select "Clear."
- **5 Select "Done," then "OK."** The selected item(s) is deleted.

## <span id="page-51-1"></span>**Phone book**

The unit can receive phone book data from the cellphone or delete unnecessary data.

#### **Receiving phone book data from the cellphone**

The unit can receive up to 500 contacts from the phone book of the cellphone.

Before starting, check that the unit is connected to a cellphone.

- **1** In the menu display, touch **a**, then "Phone."
- **2 Select "Receive Phone Book."** The confirmation display appears.
- **3 Select "OK."** Perform the required operation on the cellphone. For details, see the manual of the cellphone.
- **4 Select "Done" to complete.** The phone book is transferred to the unit.

To continue receiving the phone book data, select "Continue" instead of "Done" in step 4 above.

#### continue to next page  $\lfloor$

## **Deleting data**

You can delete unnecessary data in the phone book of this unit.

- **1** In the menu display, touch  $\Box$ , then "Phone."
- **2 Select "Phone Book," then "Delete."**
- **3 Select the contact to delete.** To select all contacts, select "All." To unselect all contacts, select "Clear."
- **4 Select "Done," then "OK."** The selected contact(s) is deleted.

#### *Tip*

*Deleting phone book data on this unit does not delete data on the cellphone, even if you connect the unit to the cellphone (the data will not be synchronized).*

## *Audio Playback (NV-U94T only)*

You can listen to audio files stored on a "Memory Stick Duo" inserted in the unit.

#### **Supported audio file type**

- **File format** MP3 (MPEG-1 Audio Layer-3), AAC (Advanced Audio Coding)
- **File extension**  $MP3:$  mp3 AAC: .mp4, .m4a, .3gp
- **Sampling frequency** MP3: 32, 44.1, 48 kHz AAC: 8, 11.025, 12, 16, 22.05, 24, 32, 44.1, 48 kHz
- **Bit rate** MP3: 32 to 320 kbps AAC: 16 to 320 kbps

# **Transferring audio files**

You can transfer audio files to a "Memory Stick Duo" inserted in the unit using Windows Explorer.

- **1 Insert a "Memory Stick Duo" in the unit.**
- **2 Turn on your computer and start Windows.**
- **3 Connect the unit to your computer with the USB cable.**
- **4 Open "My Computer," then "Removable Disk" on your computer.**
- **5 Create a folder with the name "MUSIC" on the 1st level.**
- **6 Drag and drop audio files into the "MUSIC" folder.**

#### *Tip*

*You can also create a new folder in the "MUSIC" folder and drag and drop audio files into it. However, note that only folders on the 1st level of the "MUSIC" folder will be recognized.*

# **Listening to audio**

**1** In the menu display, touch  $\Box$ , then "Audio."

The audio playback display appears, and playback of audio files in the "Memory Stick Duo" starts.

## **Audio playback controls**

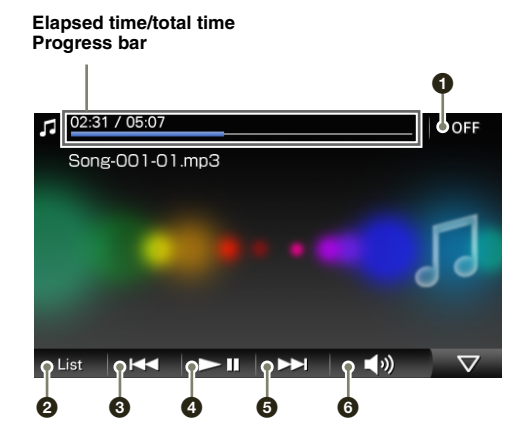

- **1** To exit the audio player.
- 2 To select a file from the list ([page 56](#page-55-0)).
- 3 To skip to the beginning of the previous/current file.
- 4 To start/pause playback.
- 5 To skip to the beginning of the next file.
- 6 To adjust the audio playback volume.

#### *With Gesture Command*

*In the audio playback display, draw one of the command strokes:*

- *Play/pause:* z
- *Skip to the beginning of the previous/current file:*
- *Skip to the beginning of the next file:*
- *Skip to the previous folder:*
- *Skip to the next folder:*

continue to next page  $\perp$ 

**55**

Download from Www.Somanuals.com. All Manuals Search And Download.

## <span id="page-55-0"></span>**Selecting an audio file from the list**

You can select an audio file to play from the list.

- **1 In the audio playback display, select "List."** The list of folders/files appears. To move to the upper level, touch  $\Box$ .
- **2 Select the desired folder/file.** If you select a folder, then select the desired file. Playback of the selected file starts.

To switch to the audio playback display from the audio file list, select "Now Playing."

# **Audio streaming via Bluetooth**

You can listen to audio files through your car audio system if it supports A2DP (Advanced Audio Distribution Profile) Bluetooth technology.

## **About the Bluetooth status indication**

The Bluetooth status can be checked by the indicator in the main menu.

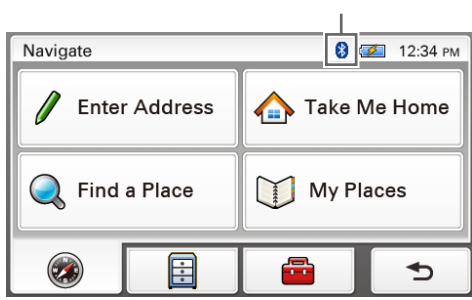

#### **Bluetooth indicator**

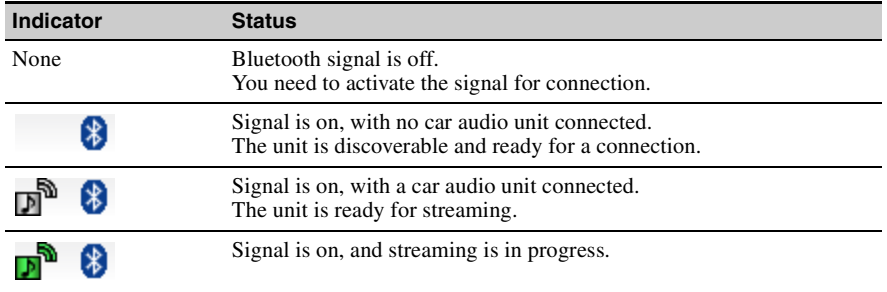

#### continue to next page  $\downarrow$

## **Preparation**

To perform audio streaming, you first need to pair the unit and car audio unit. Before starting, be sure to activate the Bluetooth signal both on this unit ([page 43](#page-42-0)) and the car audio unit.

## **1** In the menu display, touch  $\blacksquare$ , then "Bluetooth."

### **2 Select "Add Devices."**

A message asking you to set the car audio unit to discoverable appears.

### **3 Select "OK."**

After search is complete, the list of detected devices appears. To list devices by address, select "Address." To list by name, select "Name."\* \* *The address appears instead of the name if unavailable.*

**4 Select the car audio unit to register.** Pairing starts.

## **5 Enter the passkey.**

Perform the required operation also on the car audio unit. A message appears stating that the pairing is complete.

For general information on Bluetooth function, [see "Bluetooth Hands-free Calling \(NV-U94T/](#page-41-0) [U74T only\)" on page 42](#page-41-0).

#### *Tip*

*Pairing can also be performed by searching for this unit from the car audio unit. For details, see the manual of the car audio unit.*

## **Listening to audio through your car audio system**

Before starting, reduce the volume on the car audio unit.

- **1** In the menu display, touch **a**, then "Bluetooth."
- **2 Select "Select Audio Output."**
- **3 Select the car audio unit in the list.** The unit is connected to the selected car audio unit.
- **4 Start playback of audio files.** The playback sound is output from the car audio system.

#### **5 Adjust the volume on the car audio unit.**

#### **To switch the output back to this unit**

In step 3 above, select "Internal Speaker" in the list.

# **Audio settings**

The following audio settings are configurable.

In the audio folder/file list, select "Settings"  $\rightarrow$  the desired item  $\rightarrow$  the desired option.

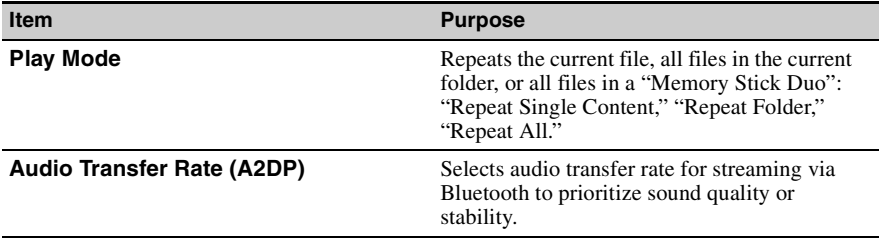

## *Video Playback (NV-U94T only)*

You can watch video files stored on a "Memory Stick Duo" inserted in the unit.

#### **Supported video file type**

- **File format** MP4 (MPEG-4 Simple Profile)
- **File extension** .mp4
- **Frame rate** 15 fps
- **Bit rate** 384 kbps
- **Resolution**  $QVGA (320 \times 240)$

# **Transferring video files**

You can transfer video files to a "Memory Stick Duo" inserted in the unit using Windows Explorer.

- **1 Insert a "Memory Stick Duo" in the unit.**
- **2 Turn on your computer and start Windows.**
- **3 Connect the unit to your computer with the USB cable.**
- **4 Open "My Computer," then "Removable Disk" on your computer.**
- **5 Create a folder with the name "VIDEO" on the 1st level.**
- **6 Drag and drop video files into the "VIDEO" folder.**

#### *Tip*

*You can also create a new folder in the "VIDEO" folder and drag and drop video files into it. However, note that only folders on the 1st level of the "VIDEO" folder will be recognized.*

## **Watching videos**

**1** In the menu display, touch  $\boxed{B}$ , then "Video." The video playback display appears, and playback of video files in the "Memory Stick Duo" starts.

## **Video playback controls**

Touch the display if the video playback controls are not shown.

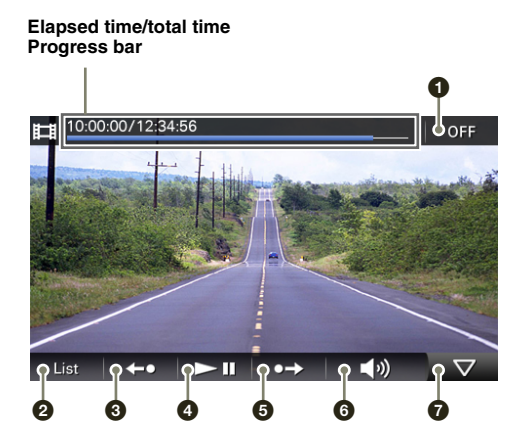

- **1** To exit the video player.
- 2 To select a file from the list ([page 62](#page-61-0)).
- **3** To go back slightly.
- $\bullet$  To start/pause playback.
- $\bullet$  To go forward slightly.
- 6 To adjust the video playback volume.
- $\bullet$  To hide the playback controls.

#### *With Gesture Command*

*In the video playback display, draw one of the command strokes:*

- *Play/pause (only when playback controls are shown):* z
- *Skip to the beginning of the previous/current file:*
- *Skip to the beginning of the next file:*
- *Skip to the previous folder:*
- *Skip to the next folder:*

continue to next page  $\perp$ 

**61**

## <span id="page-61-0"></span>**Selecting a video file from the list**

You can select a video file to play from the list.

- **1 In the video playback display, select "List."** The list of folders/files appears. To move to the upper level, touch  $\Box$ .
- **2 Select the desired folder/file.** If you select a folder, then select the desired file. Playback of the selected file starts.

To switch to the video playback display from the video file list, select "Now Playing."

# **Video sound streaming via Bluetooth**

When you play video files, playback sound can be output from your car audio system if it supports A2DP (Advanced Audio Distribution Profile) Bluetooth technology.

## **About the Bluetooth status indication**

The Bluetooth status can be checked by the indicator in the main menu.

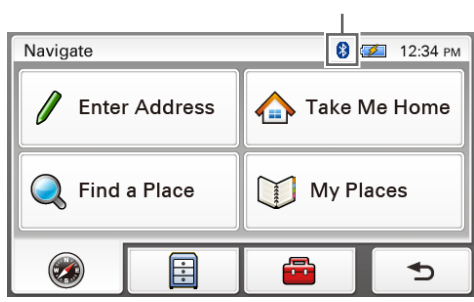

#### **Bluetooth indicator**

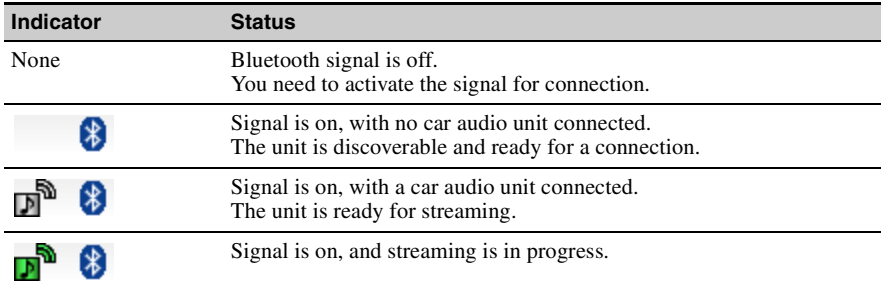

#### **continue to next page**  $\downarrow$

## **Preparation**

To perform video sound streaming, you first need to pair the unit and car audio unit. Before starting, be sure to activate the Bluetooth signal both on this unit ([page 43](#page-42-0)) and the car audio unit.

### **1** In the menu display, touch  $\blacksquare$ , then "Bluetooth."

### **2 Select "Add Devices."**

A message asking you to set the car audio unit to discoverable appears.

### **3 Select "OK."**

After search is complete, the list of detected devices appears. To list devices by address, select "Address." To list by name, select "Name."\* \* *The address appears instead of the name if unavailable.*

**4 Select the car audio unit to register.** Pairing starts.

## **5 Enter the passkey.**

Perform the required operation also on the car audio unit. A message appears stating that the pairing is complete.

For general information on Bluetooth function, [see "Bluetooth Hands-free Calling \(NV-U94T/](#page-41-0) [U74T only\)" on page 42](#page-41-0).

#### *Tip*

*Pairing can also be performed by searching for this unit from the car audio unit. For details, see the manual of the car audio unit.*

## **Listening to video sound through your car audio system**

Before starting, reduce the volume on the car audio unit.

- **1** In the menu display, touch **a**, then "Bluetooth."
- **2 Select "Select Audio Output."**
- **3 Select the car audio unit in the list.** The unit is connected to the selected car audio unit.
- **4 Start playback of video files.** The playback sound is output from the car audio system.

#### **5 Adjust the volume on the car audio unit.**

#### **To switch the output back to this unit**

In step 3 above, select "Internal Speaker" in the list.

# **Video settings**

The following video settings are configurable.

In the video folder/file list, select "Settings"  $\rightarrow$  the desired item  $\rightarrow$  the desired option.

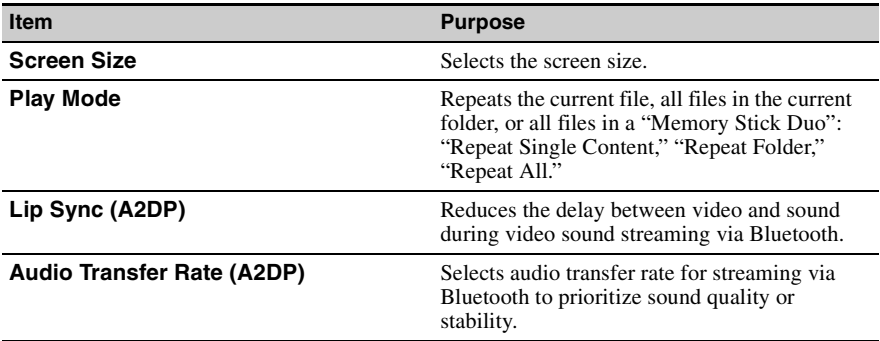

## *Photo Playback*

You can view photo files stored on a "Memory Stick Duo" inserted in the unit.

Insert a "Memory Stick Duo" containing photo files shot by a Sony digital still camera in the unit.

### **Supported photo file type**

- **File format** JPEG
- **File extension** .JPG
- **Number of pixels** Max. 12 mega pixels

# **Viewing photos**

**1** In the menu display, touch  $\boxed{m}$ , then "Photo." The list of folders/files appears. To move to the upper level, touch  $\Box$ . To list files as thumbnails, select "Thumbnail."

## **2 Select the desired folder/file.**

If you select a folder, then select the desired file. The photo playback display appears with the selected photo file.

continue to next page  $\perp$ 

## **Photo playback controls**

Touch the display if the photo playback controls are not shown.

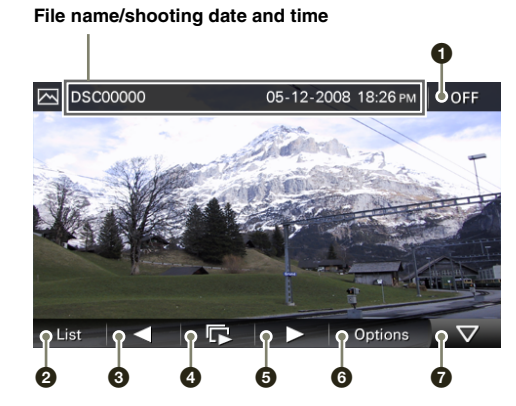

- **1** To exit the photo browser.
- 2 To select a file from the list.
- **3** To skip to the previous file.
- **4** To start the slideshow.
- 5 To skip to the next file.
- 6 To open the option menu for photo playback.
- $\bullet$  To hide the playback controls.

#### *With Gesture Command*

*In the photo playback display, draw one of the command strokes:*

- *Start the slideshow (only when playback controls are shown):*
- *Skip to the previous file:*
- *Skip to the next file:*
- *Skip to the previous folder:*
- *Skip to the next folder:*

## **Option menu for photo playback**

The following options for photo playback are available. Select "Options" in the tool bar, then one of the following items.

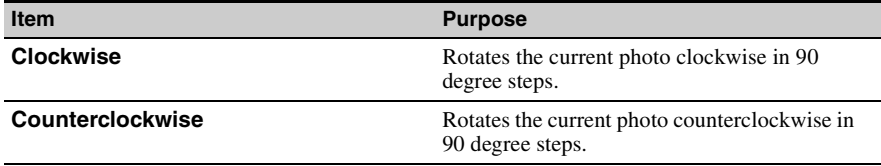

**67**

# **Photo settings**

The following photo settings are configurable.

In the photo file list, select "Settings"  $\rightarrow$  the desired item  $\rightarrow$  the desired option.

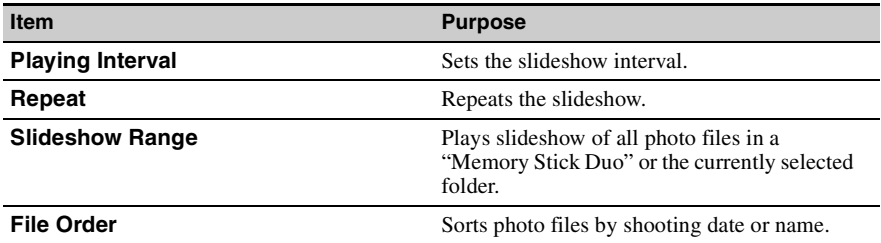

## *Settings*

The setting menu includes the following categories.

- "Route Planning" [\(page 69\)](#page-68-0)
- "Address Book" [\(page 70\)](#page-69-0)
- "General" [\(page 71](#page-70-0))
- "Map" ([page 73\)](#page-72-0)
- "Route Profile" ([page 74\)](#page-73-1)
- "Guide" [\(page 75](#page-74-0))
- "Bluetooth" (NV-U94T/U74T only) [\(page 76\)](#page-75-0)
- "Phone" (NV-U94T/U74T only) ([page 77\)](#page-76-1)

# <span id="page-68-0"></span>**Route planning settings**

The following route planning settings are configurable.

In the menu display, touch  $\begin{array}{|c|c|} \hline \cdots \end{array}$  "Route Planning"  $\rightarrow$  the desired item  $\rightarrow$  the desired option.

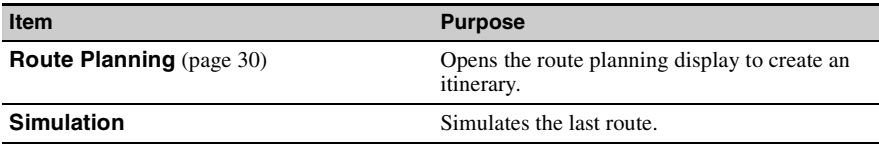

# <span id="page-69-0"></span>**Address book settings**

The following address book settings are configurable.

In the menu display, touch  $\begin{array}{|c|c|} \hline \cdots \end{array}$  Address Book"  $\rightarrow$  the desired item  $\rightarrow$  the desired option.

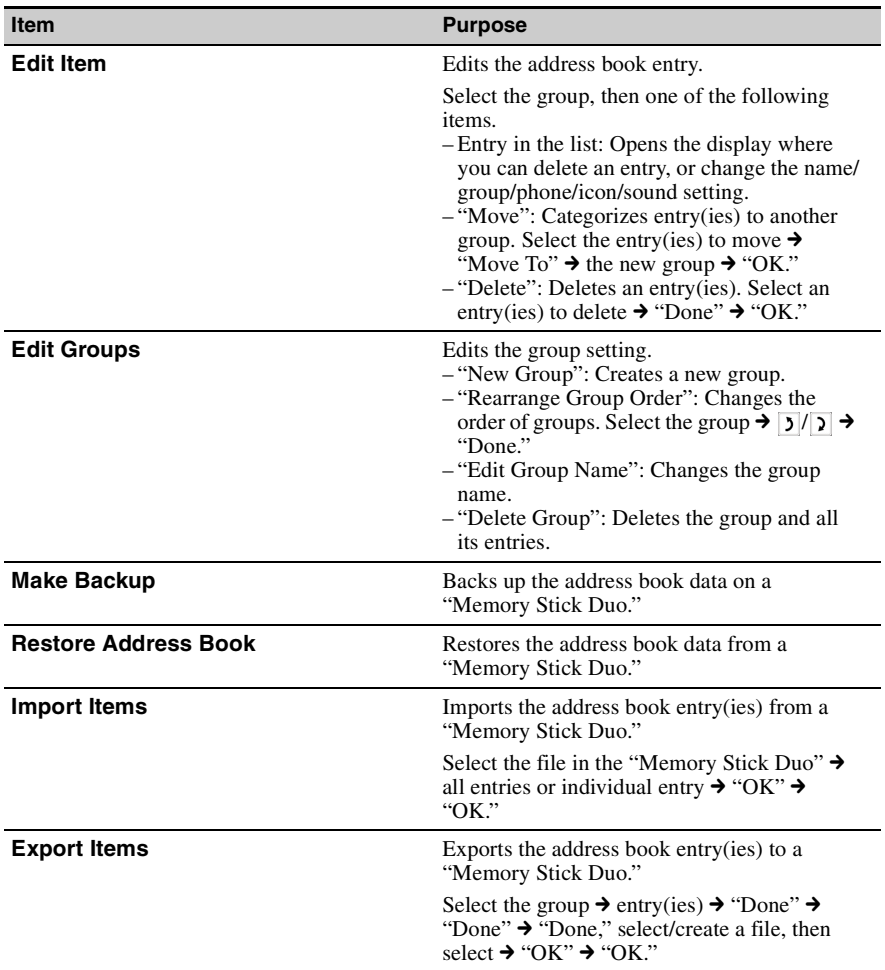

# <span id="page-70-0"></span>**General settings**

The following settings related to the system are configurable.

In the menu display, touch  $\begin{array}{|c|c|} \hline \cdots \end{array}$   $\rightarrow$  "General"  $\rightarrow$  the desired item  $\rightarrow$  the desired option.

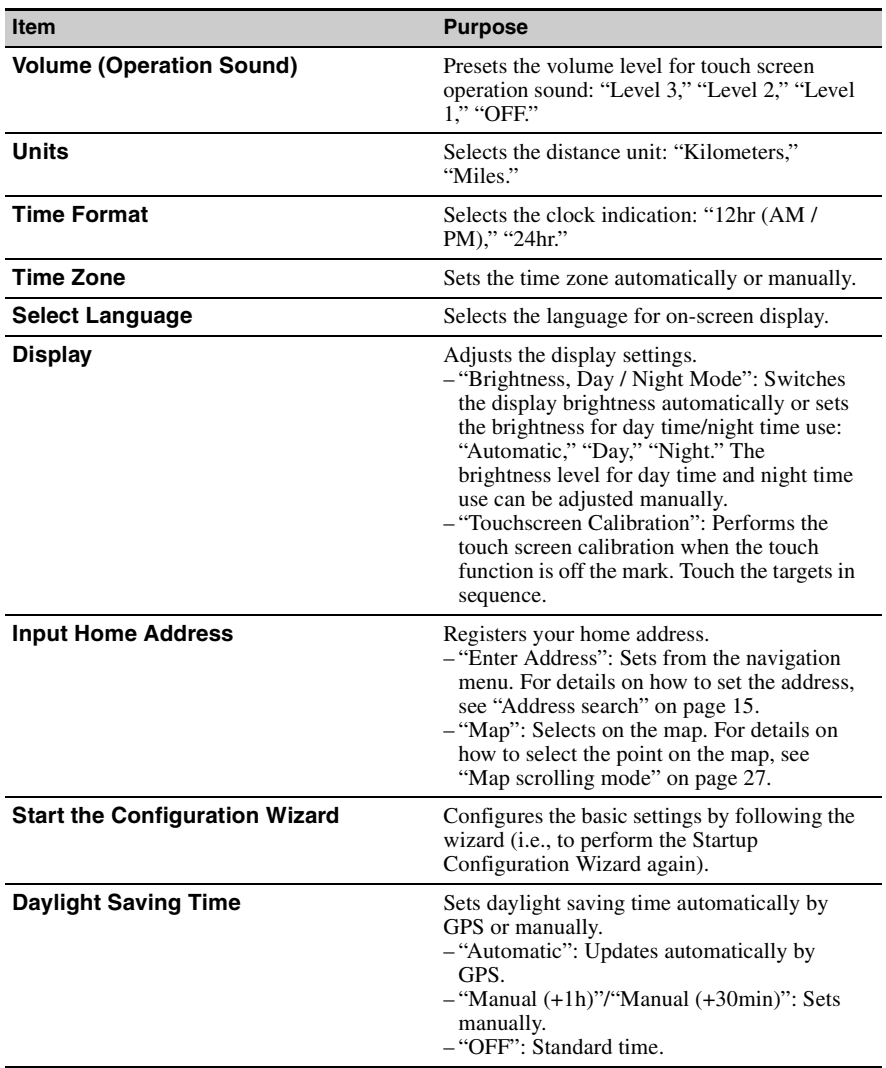

continue to next page  $\downarrow$ 

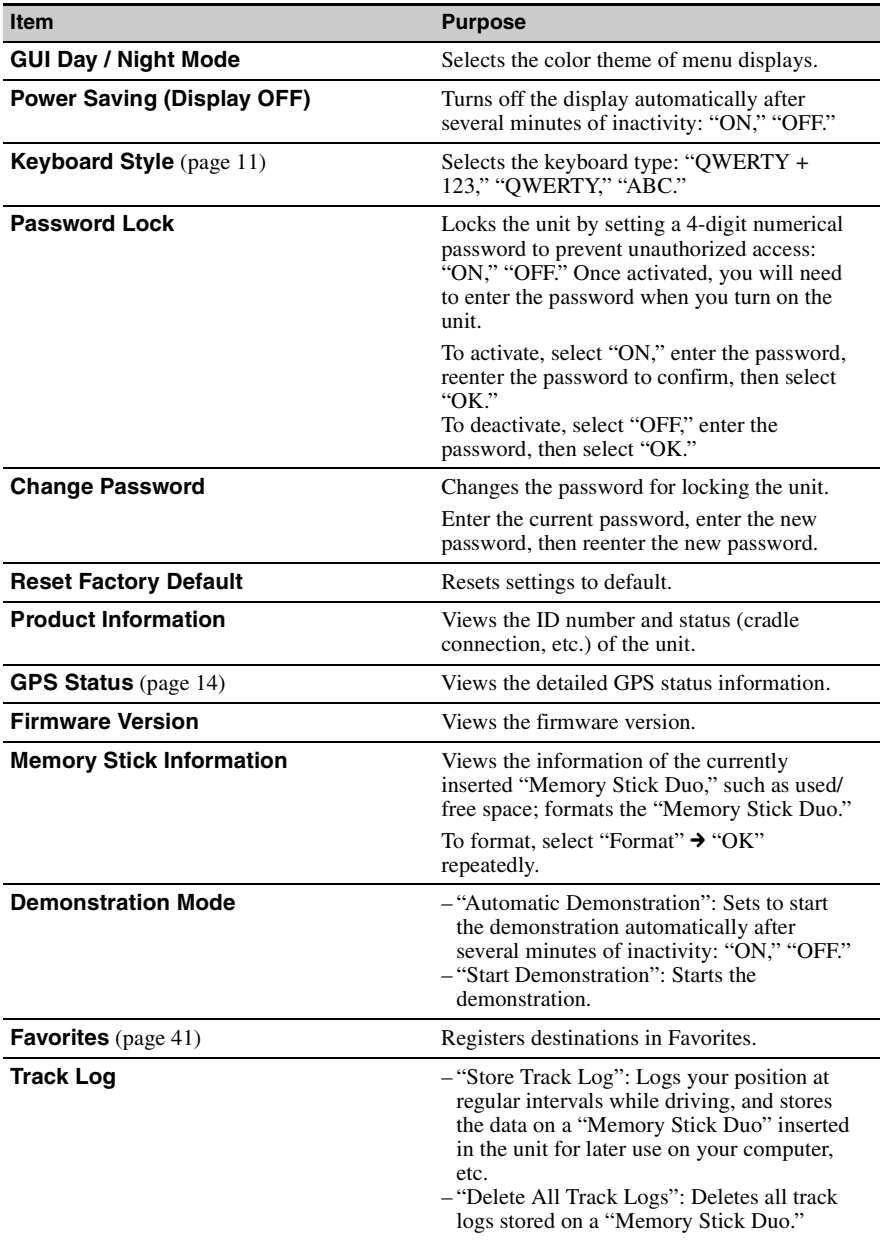
# **Map settings**

The following map display settings are configurable.

In the menu display, touch  $\begin{array}{|c|c|} \hline \cdots \end{array}$  "Map"  $\rightarrow$  the desired item  $\rightarrow$  the desired option.

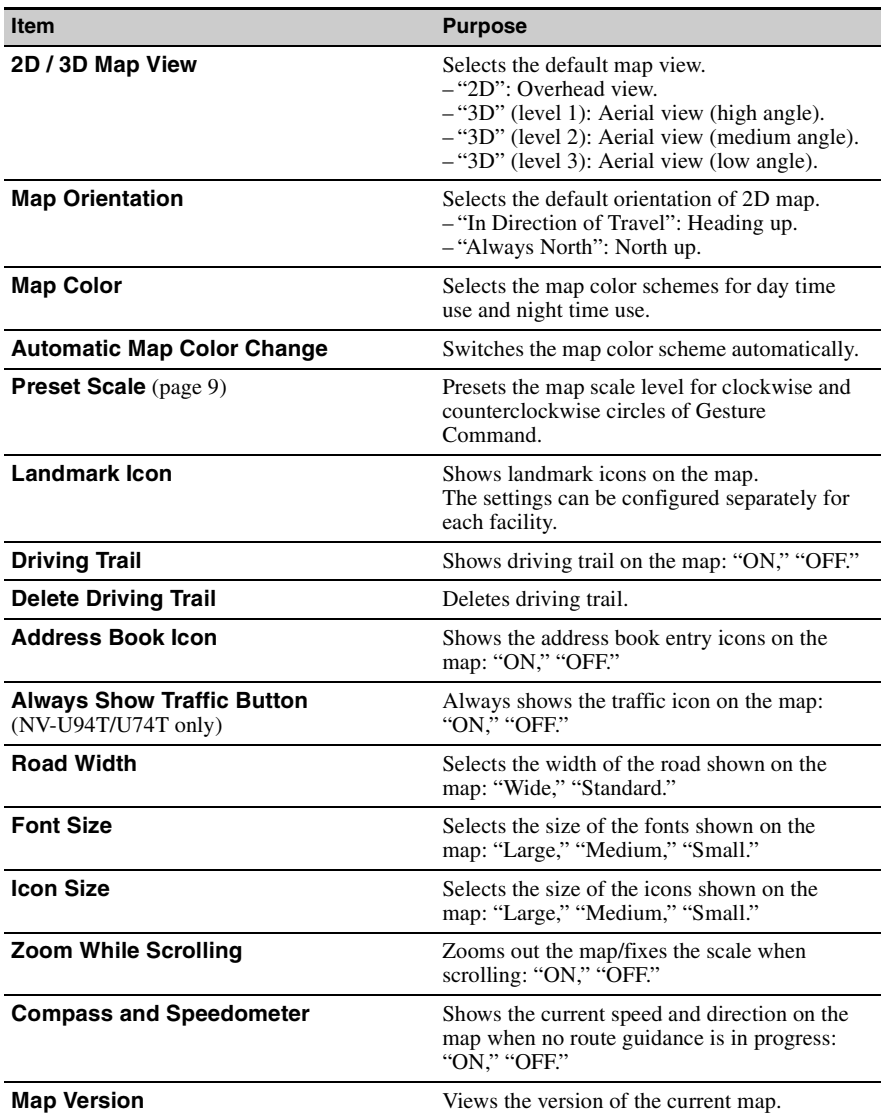

# **Route profile settings**

The following route profile settings are configurable.

In the menu display, touch  $\begin{array}{|c|c|} \hline \cdots \end{array}$  "Route Profile"  $\rightarrow$  the desired item  $\rightarrow$  the desired option.

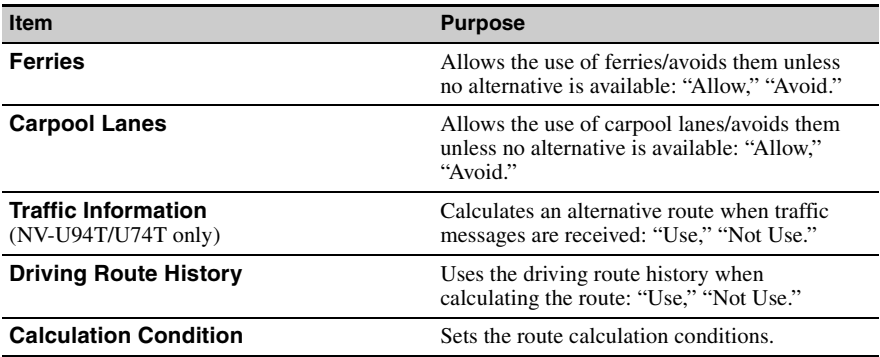

# **Guidance settings**

The following route guidance settings are configurable.

In the menu display, touch  $\begin{array}{|c|c|} \hline \cdots \end{array}$   $\rightarrow$  "Guide"  $\rightarrow$  the desired item  $\rightarrow$  the desired option.

<span id="page-74-0"></span>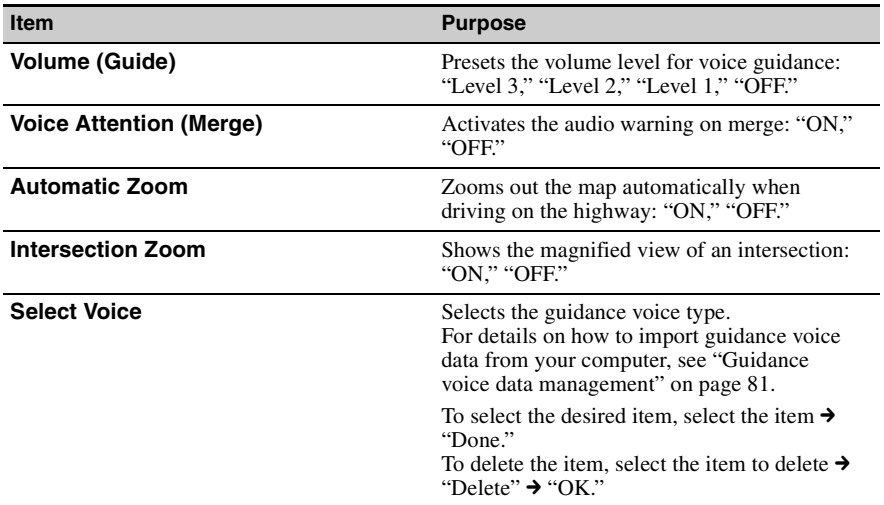

# **Bluetooth settings (NV-U94T/U74T only)**

The following Bluetooth settings are configurable.

In the menu display, touch  $\begin{array}{|c|c|} \hline \cdots \end{array}$  "Bluetooth"  $\rightarrow$  the desired item  $\rightarrow$  the desired option.

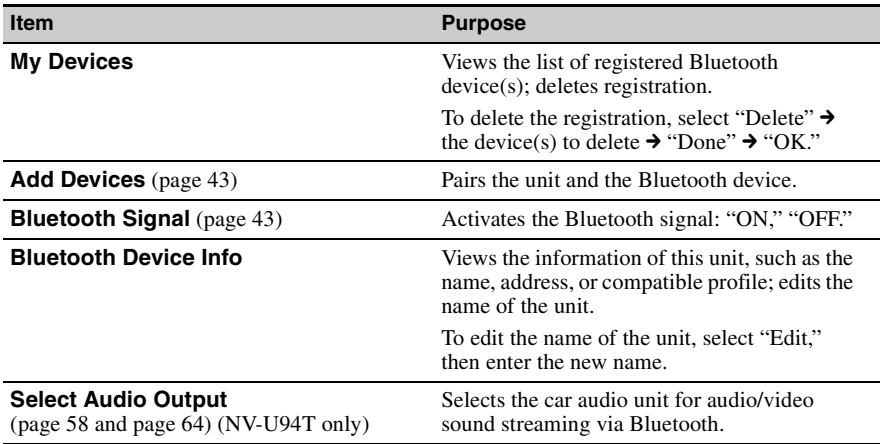

# **Phone settings (NV-U94T/U74T only)**

The following phone settings are configurable.

In the menu display, touch  $\begin{array}{|c|c|} \hline \end{array}$   $\rightarrow$  "Phone"  $\rightarrow$  the desired item  $\rightarrow$  the desired option.

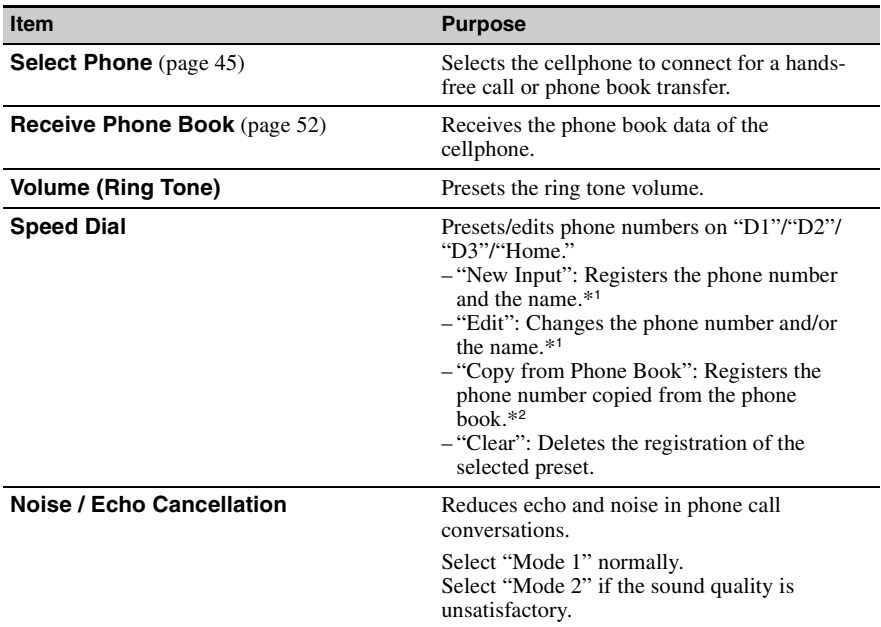

\*1 *The name of "Home" cannot be changed.*

\*2 *Available only if data exists in the phone book.*

### *Using the PC Application Software*

You can install the PC application software to your computer. Using the software, you can manage various data to use on the unit.

## **System requirements**

### **Computer**

- IBM PC/AT compatible machines
- USB port

### **OS**

- Microsoft Windows 2000 Professional with Service Pack 4 (or later)
- Microsoft Windows XP Home Edition/Professional with Service Pack 3 (or later)
- Microsoft Windows XP Media Center Edition/Media Center Edition 2004/Media Center Edition 2005
- Microsoft Windows Vista Home Basic/Home Premium/Business/Ultimate with Service Pack 1 (or later)

### **Monitor**

High color (16-bit color) or more,  $800 \times 600$  dots or more

### **Other**

Internet connection for data download and support

#### *Notes*

- *The following system environments are not supported.*
	- *Non IBM PC type computers, such as Macintosh, etc.*
	- *Homemade computers*
	- *OS upgraded computers*
	- *Multi-monitor environment*
	- *Multi-boot environment*
- *Depending on the computer condition, operation may not be possible even with the recommended environment.*

## **Installing the software**

- **1 Go to http://esupport.sony.com/**
- **2 Enter your model number (e.g., NV-U94T), then click "Continue."**
- **3 Select "Drivers," then "nav-u tool" to download the software.**
- **4 Follow the instructions at the website and complete the installation.**

## **Connecting the unit to your computer**

### **1 Turn on the unit and your computer.**

### **2 Connect the unit to your computer with the USB cable.**

#### *Note*

*While using the software or transferring data, do not:*

*– disconnect the USB cable.*

*– turn off or reset the unit.*

*– shut down the computer, enter computer standby mode, or restart the computer.*

### **Disconnecting**

After using the software or completing the transfer, exit the software, then disconnect the USB cable.

# **Starting the software**

### **Start the software.**

Click "start," then select "(All) Programs"  $\rightarrow$  "nav-u tool"  $\rightarrow$  "nav-u tool." The main menu appears.

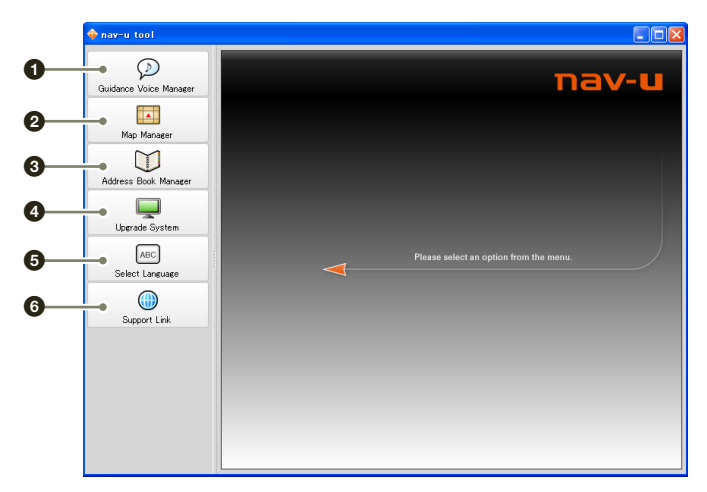

- To manage guidance voice data [\(page 81](#page-80-0)).
- $\ddot{2}$  To manage the map data (page  $82$ ).
- To manage the address book data [\(page 83](#page-82-0)).
- $\bullet$  To upgrade the firmware [\(page 85](#page-84-0)).
- To select the language for software on-screen displays.
- To access to the Sony navigation support site.

## <span id="page-80-0"></span>**Guidance voice data management**

You can transfer guidance voice data from your computer to the unit, using the software. Before starting, connect the unit to your computer and start the software.

You can also transfer data to the "Memory Stick Duo" inserted in the unit.

**1 Select "Guidance Voice Manager."**

If the guidance voice data on your computer does not appear, select "Browse," then specify the data location on your computer.

**2 Select the drive corresponding to the unit/"Memory Stick Duo."**

### **3 In the list, check the box(es) of the guidance voice data to transfer, then select .**

Transfer starts.

### **4 Select "OK."**

The guidance voice data is transferred to the unit/"Memory Stick Duo." For details on how to select the transferred data on the unit, see [page 75](#page-74-0).

#### *Note*

*In step 3 above, a notification appears if free space is insufficient on the unit/"Memory Stick Duo." Delete unnecessary data by selecting "OK" → "Show" in "Target" → the data to delete → "Delete" → "OK" → "OK."* 

# <span id="page-81-0"></span>**Map data management**

You can transfer and replace the map data on the unit, using the software (e.g., to restore map data if necessary).

Before starting, connect the unit to your computer and start the software.

- **1 Select "Map Manager."** If the map data does not appear, select "Browse," then specify the data location.
- **2** In the list, select the map to transfer, then  $\rightarrow$ . Transfer starts.
- **3 Select "OK."**

The map on the unit is replaced.

## <span id="page-82-0"></span>**Address book data management**

Address book data on the unit or your computer can be managed, using the software. You can transfer or import the address book data on the unit or your computer.

### <span id="page-82-1"></span>**Editing the address book data on your computer**

You can edit the address book data on your computer, using the software.

**1 Select "Address Book Manager."**

If the data does not appear in the list, select "Browse," then specify the data location.

**2 Select .**

### **3 Select the group/entry to edit, then the desired edit menu.**

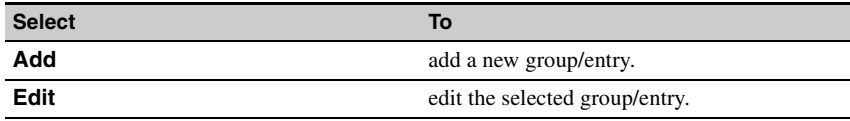

### **4 Select "OK" after editing is complete.**

**5 Select "Save item(s) to PC."**

The address book data on the computer is updated.

#### <span id="page-82-2"></span>**To delete the group/entry**

In step 3 above, select the group/entry to delete  $\rightarrow$  "Delete"  $\rightarrow$  "OK"  $\rightarrow$  "OK."

### **Editing the address book data on the unit**

You can edit the address book data on the unit, using the software. Before starting, connect the unit to your computer and start the software.

#### **1 Select "Address Book Manager."**

**2 Select .**

Follow steps 3 to 4 of ["Editing the address book data on your computer" on page 83](#page-82-1) to edit the address book data on the unit, then select "Apply to the Unit."

### continue to next page  $\perp$

### **Transferring address book data from your computer to the unit**

You can transfer address book data from your computer to the unit, using the software. Before starting, connect the unit to your computer and start the software.

- **1 Select "Address Book Manager."**
- 2 **Select**  $\blacksquare \rightarrow \blacksquare$ . If the data does not appear in the list, select "Browse," then specify the data location.
- **3 Check the box(es) of the group(s)/entry(ies) on your computer.**
- **4 Select "Transfer including group name." or "Transfer only item(s)."**
- **5 Select "Transfer."** Transfer starts.
- **6 Select "Apply to the Unit," then "OK."**

The address book data is transferred to the unit.

*Note*

*In step 5 above, a notification appears if free space is insufficient on the unit. Delete unnecessary address book data from the unit [\(page 83](#page-82-2)).*

### **Transferring address book data from the unit to your computer**

You can transfer address book data from the unit to your computer, using the software. Before starting, connect the unit to your computer and start the software.

- **1 Select "Address Book Manager."**
- $2$  **Select**  $\blacksquare \rightarrow \blacksquare$  .
- **3 Check the box(es) of the group(s)/entry(ies) on the unit.**
- **4 Select "Save to PC."** Transfer starts.
- **5 Select "OK."**

The address book data is transferred to your computer.

#### *Note*

*In step 4 above, a notification appears if free space is insufficient on your computer. Delete unnecessary data from your computer.*

# <span id="page-84-0"></span>**Firmware upgrade**

You can upgrade the firmware on the unit, using the software. For details, visit the website below: http://www.sony.com/nav-u/support

Free Manuals Download Website [http://myh66.com](http://myh66.com/) [http://usermanuals.us](http://usermanuals.us/) [http://www.somanuals.com](http://www.somanuals.com/) [http://www.4manuals.cc](http://www.4manuals.cc/) [http://www.manual-lib.com](http://www.manual-lib.com/) [http://www.404manual.com](http://www.404manual.com/) [http://www.luxmanual.com](http://www.luxmanual.com/) [http://aubethermostatmanual.com](http://aubethermostatmanual.com/) Golf course search by state [http://golfingnear.com](http://www.golfingnear.com/)

Email search by domain

[http://emailbydomain.com](http://emailbydomain.com/) Auto manuals search

[http://auto.somanuals.com](http://auto.somanuals.com/) TV manuals search

[http://tv.somanuals.com](http://tv.somanuals.com/)